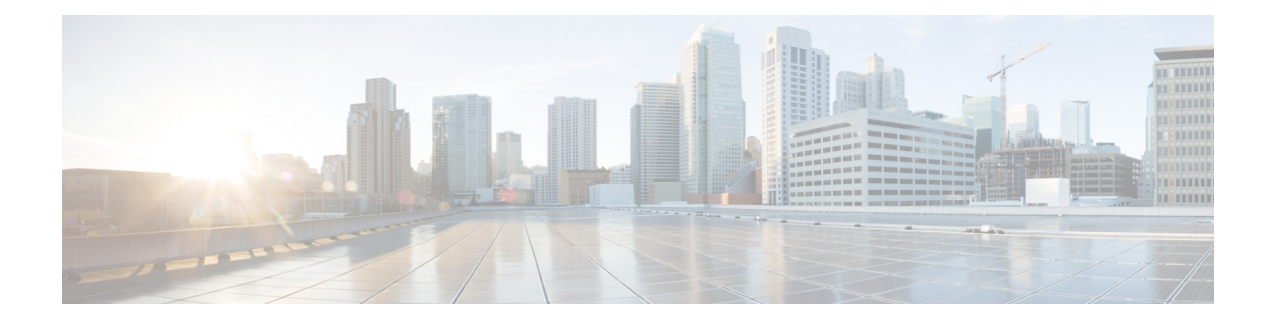

# **General Troubleshooting**

This chapter provides procedures for troubleshooting the most common problems encountered when operating the NCS 1004 chassis. To troubleshoot specific alarms, see the *Alarm Troubleshooting* chapter. If you cannot find what you are looking for, contact Cisco Technical Support (1 800 553-2447).

- Validate and [Troubleshoot](#page-0-0) Installation of Software Packages, on page 1
- [Troubleshoot](#page-2-0) the Management Interface, on page 3
- Troubleshoot [Environmental](#page-4-0) Parameters, on page 5
- Verify [Firmware](#page-8-0) Version, on page 9
- [Loopback,](#page-11-0) on page 12
- [LLDP](#page-29-0) Drop, on page 30
- Trail Trace [Identifier,](#page-32-0) on page 33
- [Troubleshoot](#page-40-0) the Trunk Port, on page 41
- Troubleshoot a Failed Commit [Configuration,](#page-42-0) on page 43
- Verify the [Performance](#page-42-1) Monitoring Parameters of Controllers, on page 43
- Using SNMP for [Troubleshooting,](#page-46-0) on page 47
- Using Netconf for [Troubleshooting,](#page-47-0) on page 48
- Verify [Alarms,](#page-50-0) on page 51
- Using Onboard Failure [Logging,](#page-51-0) on page 52
- [Capture](#page-53-0) Logs, on page 54
- Verify [Process](#page-55-0) Details and Crash Dump, on page 56

# <span id="page-0-0"></span>**Validate and Troubleshoot Installation of Software Packages**

## **Procedure**

**Step 1 show version**

Displays the software version and details such as system uptime.

#### **Example:**

```
RP/0/RP0/CPU0:ios# show version
Mon Nov 22 22:50:09.240 IST
Cisco IOS XR Software, Version 7.5.1
Copyright (c) 2013-2021 by Cisco Systems, Inc.
```

```
Build Information:
Built By : xxxxxxxxx
Built On : Sun Nov 21 23:25:35 PST 2021
Built Host : iox-lnx-054
Workspace : /auto/srcarchive15/prod/7.5.1/ncs1004/ws
Version : 7.5.1
Location : /opt/cisco/XR/packages/
Label : 7.5.1
cisco NCS-1004 () processor
System uptime is 2 minutes
```
## **Step 2 show install repository**

Displays a list of all the installed software packages on NCS 1004.

## **Example:**

```
RP/0/RP0/CPU0:ios# show install repository
Wed Oct 13 20:14:15.984 IST
6 package(s) in XR repository:
   ncs1004-mini-x-7.5.1
   ncs1004-mpls-2.0.0.0-r751
   ncs1004-k9sec-2.1.0.0-r751.x86_64
   ncs1004-xr-7.5.1
   ncs1004-mpls-te-rsvp-2.1.0.0-r751
```
#### **Step 3 show install active**

Displays a list of all the installed and active software packages on NCS 1004.

The following sample output displays active software packages.

### **Example:**

```
RP/0/RP0/CPU0:ios# show install active Mon Mar 11 07:31:12.302 UTC
Wed Oct 13 20:14:15.984 IST
Node 0/RP0/CPU0 [RP]
 Boot Partition: xr_lv19
 Active Packages: 5
   ncs1004-mini-x-7.5.1
   ncs1004-mpls-2.0.0.0-r751
   ncs1004-k9sec-2.1.0.0-r751.x86_64
   ncs1004-xr-7.5.1
   ncs1004-mpls-te-rsvp-2.1.0.0-r751
```
#### **Step 4 show install committed**

Displays a list of all committed software packages on NCS 1004.

The committed software packages are the software packages that are booted on an NCS 1004 reload. Committed packages are the packages that are persistent across reloads. If you install and activate a package, it remains active until the next reload. If you commit a package set, all packages in that set remain active across reloads until the package set is replaced with another committed package set.

The following sample output displays the committed software packages.

**Example:**

```
RP/0/RP0/CPU0:ios# show install committed
Wed Oct 13 20:14:15.984 IST
Node 0/RP0/CPU0 [RP]
  Boot Partition: xr_lv19
  Committed Packages: 5
   ncs1004-mini-x-7.5.1
   ncs1004-mpls-2.0.0.0-r751
```

```
ncs1004-k9sec-2.1.0.0-r751.x86_64
ncs1004-xr-7.5.1
ncs1004-mpls-te-rsvp-2.1.0.0-r751
```
#### **Step 5 show install log**

Displays information on the history of the installation operations. This command provides information about both successful and failed installation operations on NCS 1004. You can also verify a Service Maintenance Update (SMU) installation using this command.

#### **Example:**

```
RP/0/RP0/CPU0:ios# show install log 49 detail
Wed Dec 9 01:19:18.680 UTC
Dec 09 01:19:07 Install operation 49 started by root:
 install add source tftp://10.105.236.167 ncs1004-k9sec.rpm
Dec 09 01:19:08 Action 1: install add action started
Dec 09 01:19:08 ERROR! Either file is not proper or error in getting rpm metadata from rpm
 file
Dec 09 01:19:08 ERROR!! failed to complete install add precheck
```
Dec 09 01:19:09 Install operation 49 aborted Dec 09 01:19:10 Ending operation 49

In the above example, either a wrong rpm package is used or the rpm package is corrupted.

For failure on install add source, check that the package is correctly named and is available at the location.

## **What to do next**

If the expected active software packages are not displayed, install the packages (if required) and activate the packages using the **install activate** *package\_name* command.

## <span id="page-2-0"></span>**Troubleshoot the Management Interface**

#### **Before you begin**

Management interface should be configured.

## **Procedure**

## **Step 1 show interfaces mgmtEth** *instance*

Displays the management interface configuration.

#### **Example:**

RP/0/RP0/CPU0:ios# **show interfaces MgmtEth 0/RP0/CPU0/0** Fri Nov 13 19:42:29.716 UTC **MgmtEth0/RP0/CPU0/0 is administratively down, line protocol is administratively down** Interface state transitions: 0 Hardware is Management Ethernet, address is badb.adba.d098 (bia badb.adba.d098) Internet address is 10.58.227.183/24 MTU 1514 bytes, BW 100000 Kbit (Max: 100000 Kbit)

```
reliability 255/255, txload 0/255, rxload 0/255
Encapsulation ARPA,
Full-duplex, 100Mb/s, CX, link type is autonegotiation
loopback not set,
ARP type ARPA, ARP timeout 04:00:00
Last input never, output never
Last clearing of "show interface" counters never
5 minute input rate 0 bits/sec, 0 packets/sec
5 minute output rate 0 bits/sec, 0 packets/sec
   0 packets input, 0 bytes, 0 total input drops
   0 drops for unrecognized upper-level protocol
   Received 0 broadcast packets, 0 multicast packets
            0 runts, 0 giants, 0 throttles, 0 parity
   0 input errors, 0 CRC, 0 frame, 0 overrun, 0 ignored, 0 abort
   0 packets output, 0 bytes, 0 total output drops
   Output 0 broadcast packets, 0 multicast packets
   0 output errors, 0 underruns, 0 applique, 0 resets
   0 output buffer failures, 0 output buffers swapped out
   0 carrier transitions
```
a) In the above result, the management interface is administratively down. Use the **no shut** command to enable the management interface.

The following example showssample output from the **show running-config interface mgmtEth**command when the management interface is in the no shut state.

```
RP/0/RP0/CPU0:ios#show running-config interface mgmtEth 0/RP0/CPU0/0
Fri Nov 13 19:42:54.368 UTC
interface MgmtEth0/RP0/CPU0/0
ipv4 address dhcp
!
```
You can also use the **show interfaces summary** and **show interfaces brief** commands in the Cisco IOS XR EXEC mode to verify the management interface status.

• The following example shows sample output from the **show interfaces summary** command.

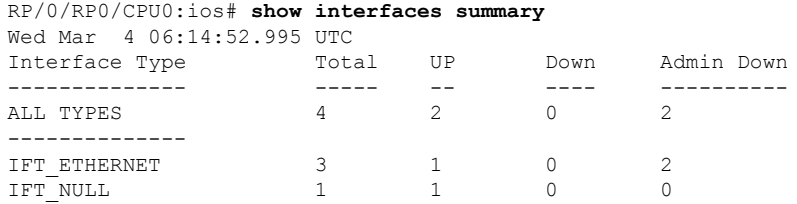

• The following example shows sample output from the **show interfaces brief** command.

```
RP/0/RP0/CPU0:ios# show interfaces brief
Wed Mar 4 06:15:51.689 UTC
```
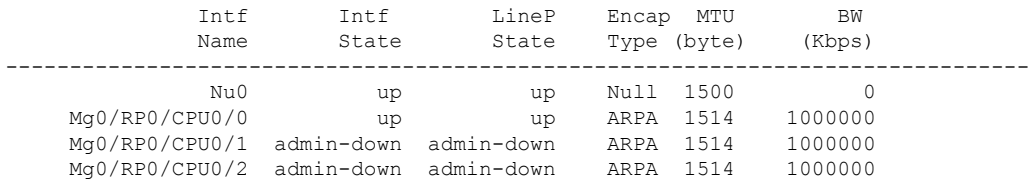

- **Step 2** When the line protocol is down, you must verify the Layer 3 connectivity. You can perform the following steps.
	- a) Check the Ethernet cable connection and physical connectivity of NCS 1004 to get the line protocol up.

Ш

- b) Ensure ARP connectivity.
- c) Use the **ping** command to check reachability and network connectivity on the IP network.
- d) Verify the static IP and default gateway configuration.

# <span id="page-4-0"></span>**Troubleshoot Environmental Parameters**

Some of the common environmental problems are listed below.

- Fan failure
- Fan not detected
- Fan speed problem
- Power module fails
- Power module not detected
- Temperature of the device exceeds a threshold value
- Voltage of the device exceeds a threshold value

#### **Procedure**

## **Step 1 admin**

Enters system admin EXEC mode.

## **Example:**

RP/0/RP0/CPU0:ios# **admin**

**Step 2 show environment** [**all** | **fan** | **power** | **voltages** | **current** | **temperatures** ] [ **location** | *location*]

Displays the environmental parameters of NCS 1004.

## **Example:**

The following example shows sample output from the **show environment** command with the **fan** keyword.

sysadmin-vm:0\_RP0# **show environment fan**Wed Mar 4 05:36:33.678 UTC+00:00

=============================================

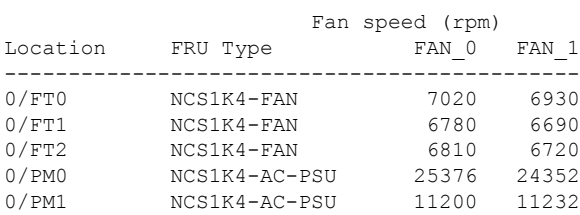

The following example shows sample output from the **show environment** command with the **temperatures** keyword.

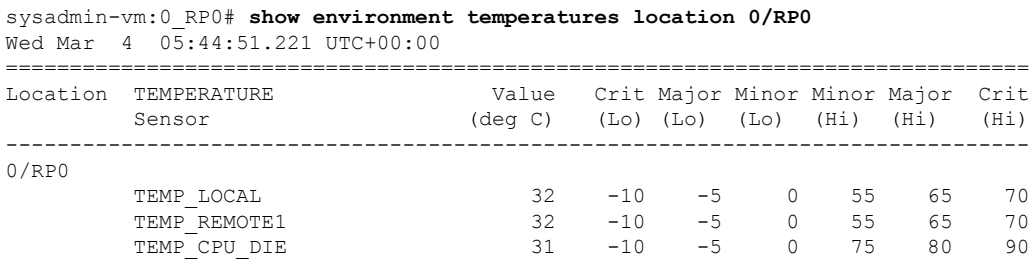

The following example showssample output from the **show environment** command with the**power** keyword.

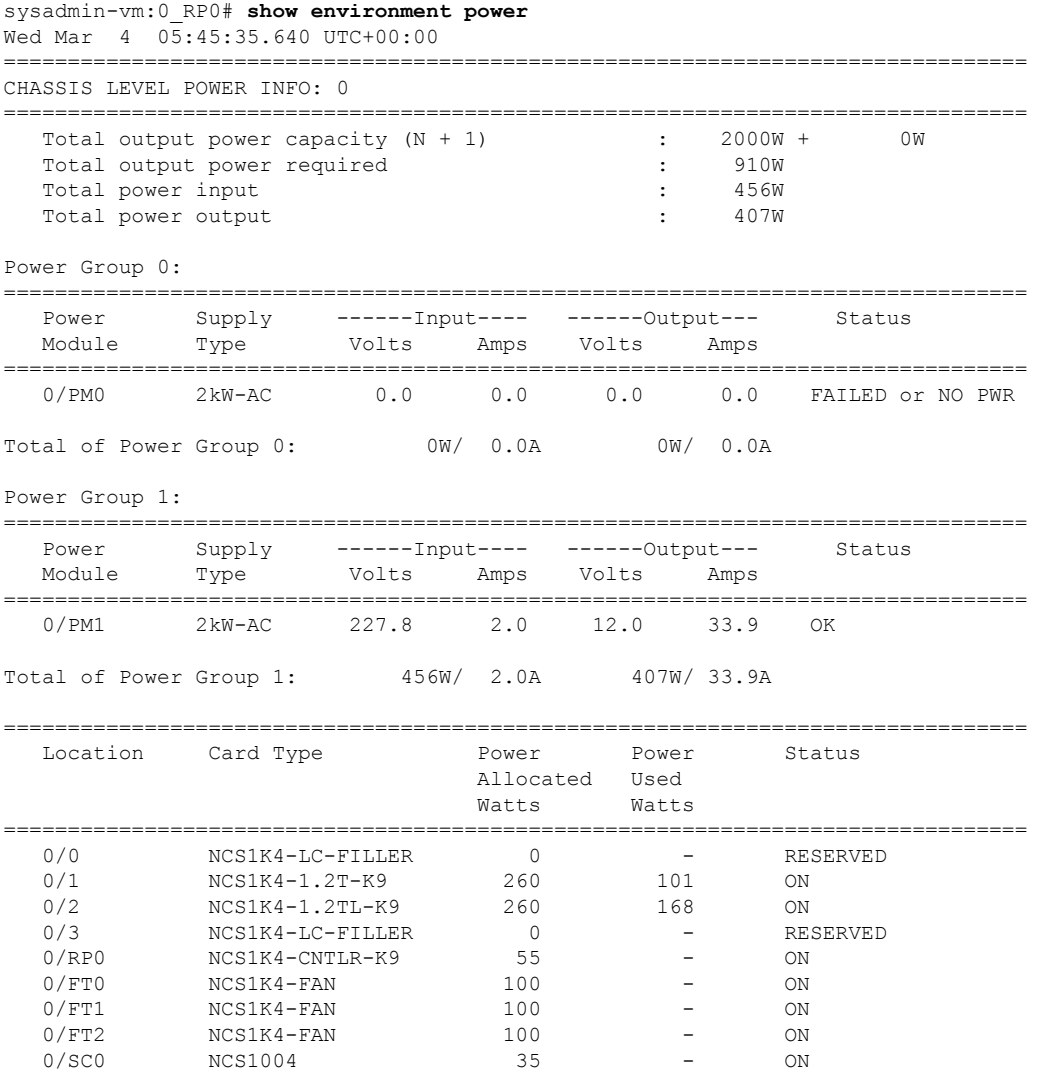

The following example shows sample output from the **show environment** command with the **voltages** keyword.

sysadmin-vm:0\_RP0# **show environment voltages location 0/RP0** Wed Mar 4 05:47:24.668 UTC+00:00

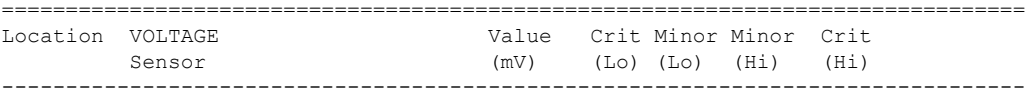

0/RP0

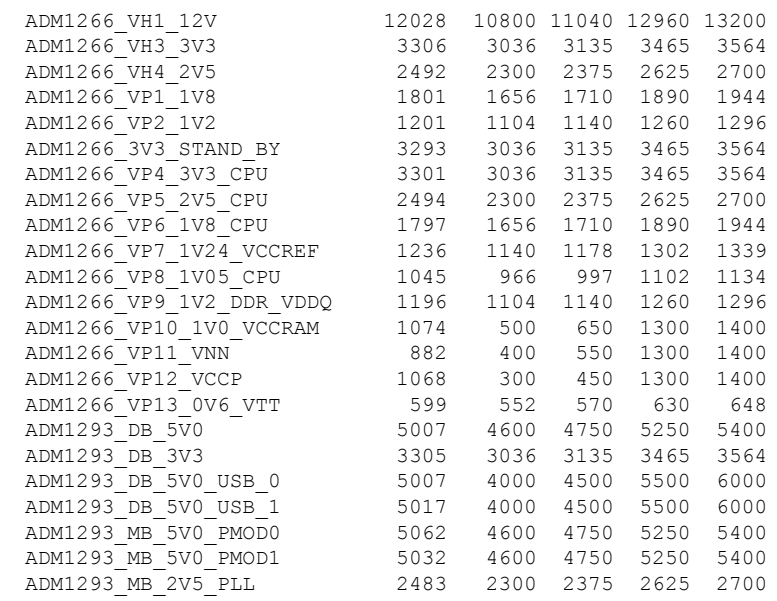

#### **Step 3 show inventory**

Displays inventory information for all the physical entities of NCS 1004.

RP/0/RP0/CPU0:ios# **show inventory** Wed Mar 4 05:10:17.107 UTC NAME: "0/0", DESCR: "Network Convergence System 1004 Filler" PID: NCS1K4-LC-FILLER, VID: V01, SN: N/A

NAME: "0/1", DESCR: "NCS1K4 12x QSFP28 2 Trunk C-Band DWDM card" PID: NCS1K4-1.2T-K9, VID: V00, SN: CAT2250B0AE

NAME: "0/1-Optics0/1/0/2", DESCR: "Cisco 100G QSFP28 AOC Pluggable Optics Module" PID: QSFP-100G-AOC3M , VID: V03, SN: INL22262339-A

NAME: "0/1-Optics0/1/0/4", DESCR: "Cisco 100GE QSFP28 SR4 Pluggable Optics Module" PID: QSFP-100G-SR4-S, VID: V03, SN: AVF2219S16U

NAME: "0/1-Optics0/1/0/5", DESCR: "Cisco 100G QSFP28 LR4-S Pluggable Optics Module" PID: QSFP-100G-LR4-S, VID: V02, SN: JFQ2145701U

NAME: "0/1-Optics0/1/0/6", DESCR: "Cisco 100GE QSFP28 SR4 Pluggable Optics Module" PID: QSFP-100G-SR4-S, VID: ES1, SN: AVF1925G012

NAME: "0/1-Optics0/1/0/7", DESCR: "Cisco 100G QSFP28 LR4-S Pluggable Optics Module" PID: QSFP-100G-LR4-S, VID: V02, SN: JFQ2145706N

NAME: "0/1-Optics0/1/0/8", DESCR: "Cisco QSFP-100G-LR4 Pluggable Optics Module" PID: ONS-QSFP28-LR4, VID: V01, SN: JFQ19026014

NAME: "0/1-Optics0/1/0/9", DESCR: "Cisco 100G QSFP28 LR4-S Pluggable Optics Module" PID: QSFP-100G-LR4-S, VID: V02, SN: OPM220518HS

NAME: "0/1-Optics0/1/0/10", DESCR: "Cisco 100G QSFP28 SM-SR Pluggable Optics Module" PID: QSFP-100G-SM-SR, VID: V02, SN: INL21490043

NAME: "0/1-Optics0/1/0/11", DESCR: "Cisco 100G QSFP28 CWDM4 Pluggable Optics Module" PID: QSFP-100G-CWDM4-S , VID: V01, SN: JFQ211930JL

NAME: "0/1-Optics0/1/0/12", DESCR: "Cisco 100G QSFP28 CWDM4 Pluggable Optics Module"

PID: QSFP-100G-CWDM4-S, VID: V02, SN: JFQ2210801H

NAME: "0/2", DESCR: "NCS1K4 12x QSFP28 2 Trunk L-Band DWDM card" PID: NCS1K4-1.2TL-K9 , VID: V00, SN: CAT2337B0S4

NAME: "0/2-Optics0/2/0/2", DESCR: "Cisco 100G QSFP28 AOC Pluggable Optics Module" PID: QSFP-100G-AOC3M, VID: V03, SN: INL22262332-A

NAME: "0/2-Optics0/2/0/4", DESCR: "Cisco 100G QSFP28 SM-SR Pluggable Optics Module" PID: QSFP-100G-SM-SR, VID: V02, SN: FNS22070HWF

NAME: "0/2-Optics0/2/0/5", DESCR: "Cisco 100G QSFP28 SM-SR Pluggable Optics Module" PID: QSFP-100G-SM-SR, VID: V02, SN: SPT2225302D

NAME: "0/2-Optics0/2/0/6", DESCR: "Cisco 100G QSFP28 LR4-S Pluggable Optics Module" PID: QSFP-100G-LR4-S, VID: V02, SN: FNS22310Z1X

NAME: "0/2-Optics0/2/0/8", DESCR: "Cisco QSFP-100G-LR4 Pluggable Optics Module" PID: ONS-QSFP28-LR4, VID: V01, SN: FNS20520R8Z

NAME: "0/2-Optics0/2/0/9", DESCR: "Cisco 100G QSFP28 AOC Pluggable Optics Module" PID: QSFP-100G-AOC3M, VID: V03, SN: INL23312282-A

NAME: "0/2-Optics0/2/0/10", DESCR: "Cisco 100G QSFP28 AOC Pluggable Optics Module" PID: QSFP-100G-AOC3M, VID: V03, SN: INL23312282-B

NAME: "0/2-Optics0/2/0/11", DESCR: "Cisco 100G QSFP28 LR4-S Pluggable Optics Module" PID: QSFP-100G-LR4-S, VID: V02, SN: FNS23080LKF

NAME: "0/3", DESCR: "Network Convergence System 1004 Filler" PID: NCS1K4-LC-FILLER, VID: V01, SN: N/A

NAME: "0/RP0", DESCR: "Network Convergence System 1004 Controller" PID: NCS1K4-CNTLR-K9, VID: V00, SN: CAT2231B069

NAME: "0/SC0", DESCR: "Network Convergence System 1004 Chassis" PID: NCS1004, VID: V00, SN: CAT2231B192

NAME: "Rack 0", DESCR: "Network Convergence System 1004 Chassis" PID: NCS1004, VID: V00, SN: CAT2231B192

NAME: "0/FT0", DESCR: "Network Convergence System 1004 Fan" PID: NCS1K4-FAN, VID: V00, SN: CAT2231B2GL

NAME: "0/FT1", DESCR: "Network Convergence System 1004 Fan" PID: NCS1K4-FAN, VID: V00, SN: CAT2231B2H4

NAME: "0/FT2", DESCR: "Network Convergence System 1004 Fan" PID: NCS1K4-FAN, VID: V00, SN: CAT2231B2GW

NAME: "0/PM0", DESCR: "Network Convergence System 1004 AC Power Supply Unit" PID: NCS1K4-AC-PSU, VID: V00, SN: POG2221CL1V

NAME: "0/PM1", DESCR: "Network Convergence System 1004 AC Power Supply Unit" PID: NCS1K4-AC-PSU, VID: V00, SN: POG2221CL04

#### **What to do next**

Environment parameter anomalies are logged in the syslog. Hence, if an environment parameter displayed in the **show environment** command output is not as expected, check the syslog using the **show logging** command. The syslog provides details on any logged problems.

Ш

FPD Versions

## <span id="page-8-0"></span>**Verify Firmware Version**

The firmware on various hardware components of NCS 1004 must be compatible with the installed Cisco IOS XR image. Incompatibility may cause the NCS 1004 to malfunction.

To verify the firmware version, perform the following procedure.

### **Procedure**

## **Step 1 show hw-module fpd**

RP/0/RP0/CPU0:ios# **show hw-module fpd** Fri Nov 26 14:53:27.188 UTC

Auto-upgrade:Disabled

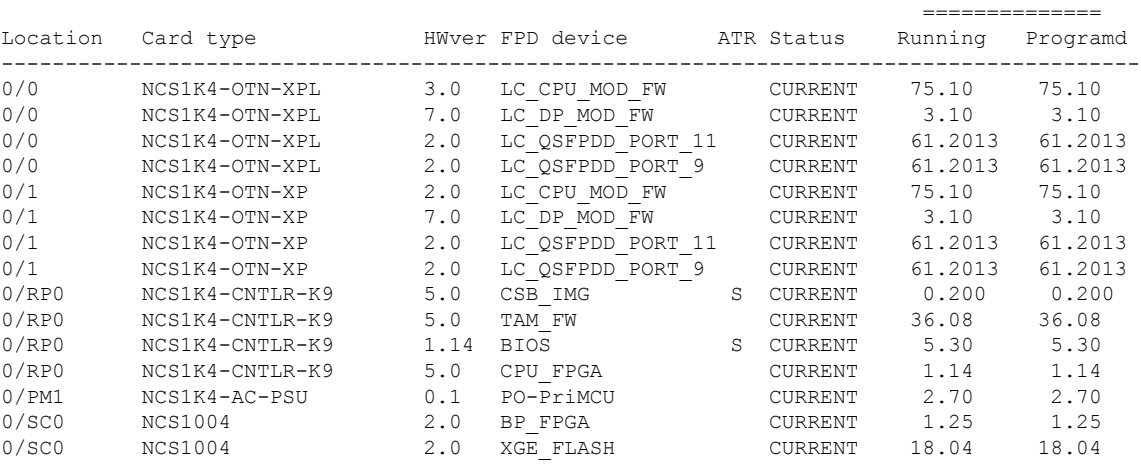

Displays firmware information of various hardware components of NCS 1004 in the Cisco IOS XR EXEC mode.

In the previous output, some of the significant fields are:

- FPD Device—Name of the hardware component such as FPD, CFP, and so on.
- ATR—Attribute of the hardware component. Some of the attributes are:
	- B—Backup Image
	- S—Secure Image
	- P—Protected Image
- Status—Upgrade status of the firmware. The different states are:
	- CURRENT—The firmware version is the latest version.
	- NOT READY—The firmware of the FPD is not ready for upgrade.
- NEED UPGD—A newer firmware version is available in the installed image. We recommended that upgrade be performed.
- UPGD PREP—The firmware of the FPD is preparing for upgrade.
- RLOAD REQ—The upgrade is completed, and the card requires a reload.
- UPGD DONE—The firmware upgrade is successful.
- UPGD FAIL—The firmware upgrade has failed.
- UPGD SKIP—The upgrade is skipped because the installed firmware version is higher than the version available in the image.
- Running—Current version of the firmware running on the FPD.

## **Step 2 show fpd package**

Use the **show fpd package** command to display the FPD image version available with this software release for each hardware component.

RP/0/RP0/CPU0:ios# **show fpd package** Fri May 8 05:11:47.819 UTC

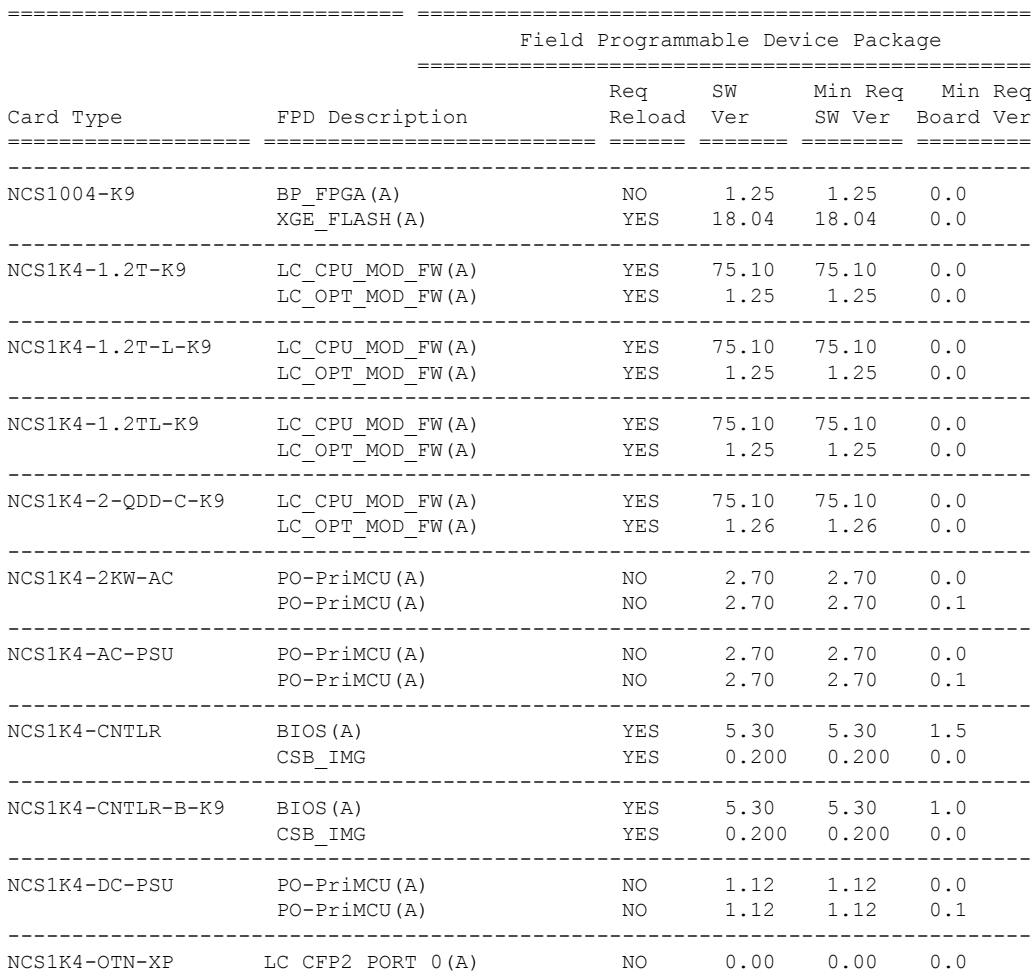

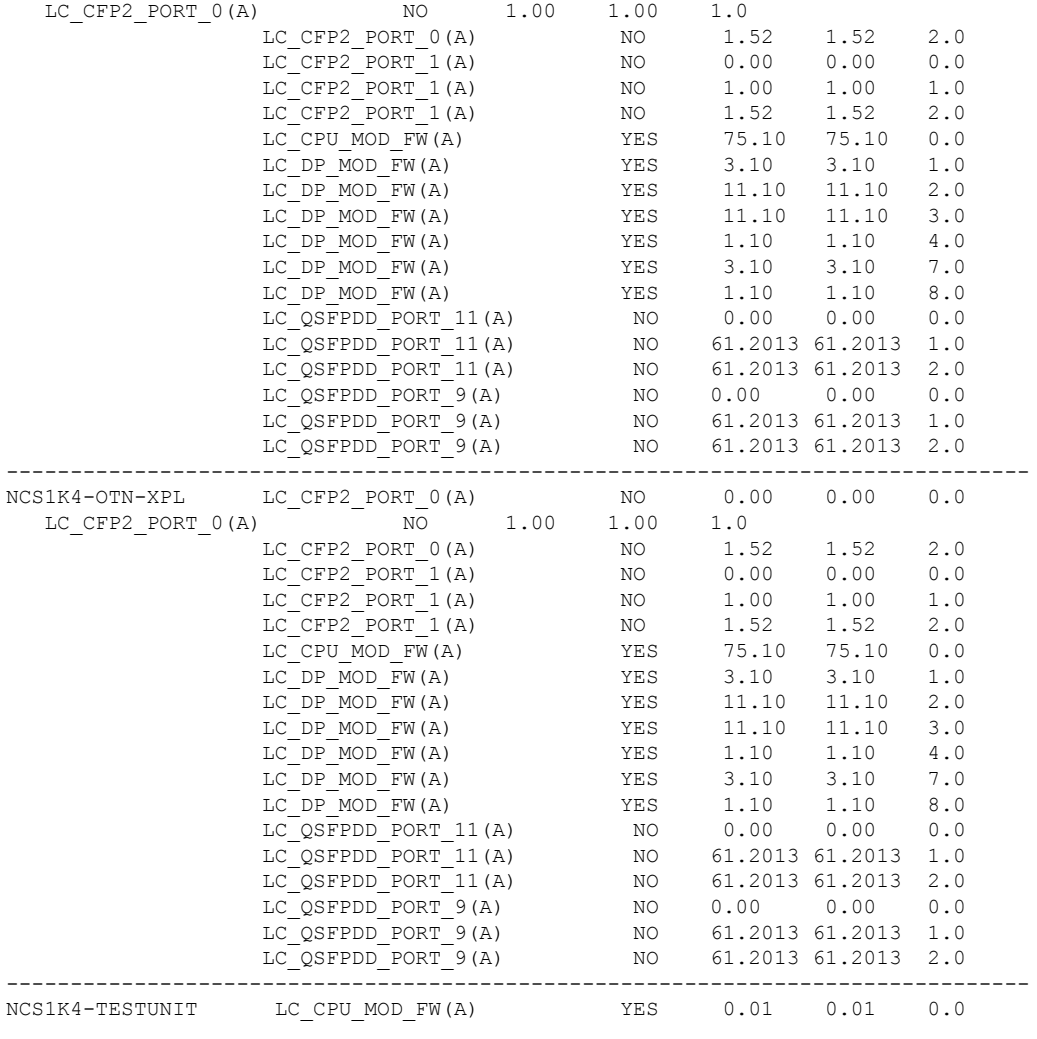

## **What to do next**

Upgrade all the FPDs using the **upgrade hw-module location all fpd all** command in the Cisco IOS XR EXEC mode. After upgrade is completed, the Status column shows RLOAD REQ if the software requires reload.

## **If Reload is required**

If the FPGA location is 0/RP0, use the **admin hw-module location 0/RP0 reload** command. This command reboots only the CPU. As a result, traffic is not impacted. If the FPGA location is 0/0, use the **admin hw-module location all reload** command. This command reboots the chassis. As a result, traffic is impacted. After the reload is completed, the new FPGA runs the current version.

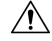

**Caution**

The upgrade of OTNXP LC\_DP\_MOD\_FW and LC\_OPT\_MOD\_FW FPDs affect traffic. Hence, you must perform this upgrade during a maintenance window.

## **If Firmware Upgrade Fails**

If firmware upgrade fails, use the **show logging** command to view the details and upgrade the firmware again using the above commands.

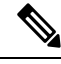

You can upgrade the firmware version of power modules, only when both the power modules are present and powered on. **Note**

## <span id="page-11-0"></span>**Loopback**

**Table 1: Feature History**

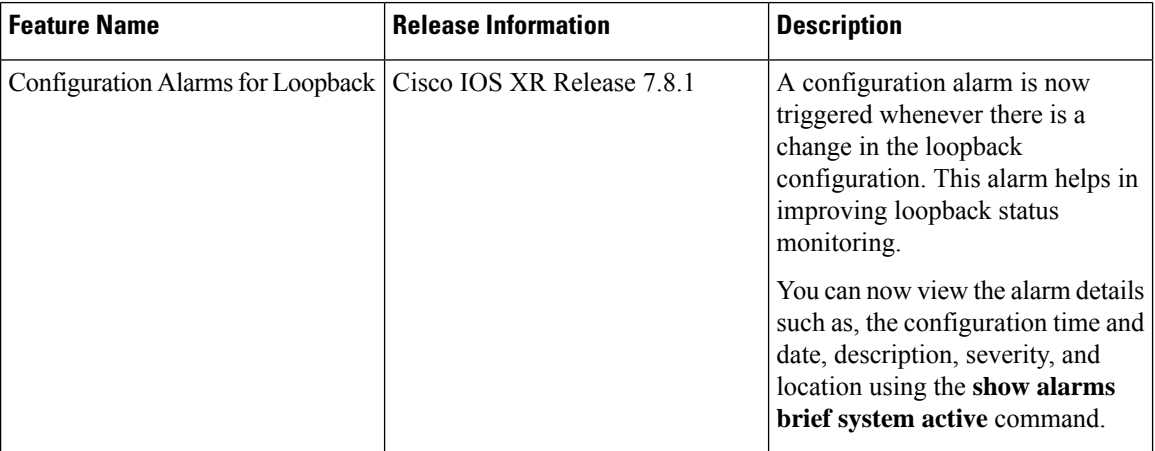

You can configure the loopback on the CoherentDSP, FC, OTU, and Ethernet controllers to identify connection problems. The loopback can be configured only in the maintenance mode. Use the **controller** *controller-type* and the **secondary-admin-state maintenance** commands to place the controllers in the maintenance mode.

From R7.8.1, loopback configuration alarm details for each controller are triggered whenever there is a change in the loopback configuration. Details such as, location of the controller, severity, configuration date and time, and description are available in the output of the **show alarms brief system active** and **show alarms brief history** commands.

Internal and line loopbacks are supported on the FC, OTU, and Ethernet controllers whereas only internal loopbacks are supported on the CoherentDSP controllers. **Note**

## **Configuring Loopback on the 1.2T Card**

To configure the loopback, use the following commands:

**configure**

**controller** *controllertype Rack/Slot/Instance/Port*

**sec-admin-state maintenance**

**loopback** [ **line** | **internal** ]

### **commit**

## **Example 1**

The following example shows how a line loopback is configured on the Ethernet controller.

```
RP/0/RP0/CPU0:ios#configure
RP/0/RP0/CPU0:ios(config)#controller HundredGigECtrlr 1/0/1/10 secondary-admin-state
maintenance
RP/0/RP0/CPU0:ios(config)#commit
Fri Feb 22 19:49:46.504 UTC
RP/0/RP0/CPU0:ios(config)#exit
```
The following example shows how to verify a line loopback configured on the Ethernet controller.

```
RP/0/RP0/CPU0:ios#show controller HundredGigECtrlr 0/1/0/10
Fri Feb 22 19:50:08.328 UTC
Operational data for interface HundredGigECtrlr0/1/0/10:
State:
    Administrative state: enabled
   Operational state: Up
   LED state: Green On
   Maintenance: Enabled
   AINS Soak: Pending
      Total Duration: 0 hour(s) 30 minute(s)
      Remaining Duration: 0 hour(s) 30 minute(s) 0 second(s)
    Laser Squelch: Enabled
Phy:
   Media type: Not known
   Statistics:
        FEC:
            Corrected Codeword Count: 0
            Uncorrected Codeword Count: 0
Autonegotiation disabled.
Operational values:
   Speed: 100Gbps
    Duplex: Full Duplex
   Flowcontrol: None
   Loopback: None (or external)
   BER monitoring:
       Not supported
   Forward error correction: Standard (Reed-Solomon)
   Holdoff Time: 0ms
RP/0/RP0/CPU0:ios#configure
RP/0/RP0/CPU0:ios(config)#controller HundredGigECtrlr 0/1/0/10 loopback line
RP/0/RP0/CPU0:ios(config)#commit
RP/0/RP0/CPU0:ios(config)#exit
RP/0/RP0/CPU0:ios#show controller HundredGigECtrlr 0/1/0/10
Fri Feb 22 20:01:00.521 UTC
Operational data for interface HundredGigECtrlr0/1/0/10:
State:
   Administrative state: enabled
   Operational state: Up
   LED state: Green On
   Maintenance: Enabled
   AINS Soak: Pending
```

```
Remaining Duration: 0 hour(s) 30 minute(s) 0 second(s)
    Laser Squelch: Enabled
Phy:
   Media type: Not known
   Statistics:
        FEC:
            Corrected Codeword Count: 0
            Uncorrected Codeword Count: 6
Autonegotiation disabled.
Operational values:
   Speed: 100Gbps
   Duplex: Full Duplex
   Flowcontrol: None
   Loopback: Line
   BER monitoring:
      Not supported
   Forward error correction: Standard (Reed-Solomon)
   Holdoff Time: 0ms
```
## **Example 2**

The following example shows how to verify an internal loopback configured on the coherent DSP controller.

```
RP/0/RP0/CPU0:ios#show controllers coherentDSP 0/0/0/0
Fri Mar 13 22:00:20.951 UTC
Port : CoherentDSP 0/0/0/0
Controller State : Up
Inherited Secondary State : Normal
Configured Secondary State : Maintenance
Derived State : Maintenance
Loopback mode : Internal
BER Thresholds<br>
Performance Monitoring<br>
\begin{array}{r} \text{BER} = 1.0E-5 \quad SD = 1.0E-7 \\ \text{Performance Monitoring} \end{array}Performance Monitoring
Bandwidth : 200.0Gb/s
Alarm Information:
LOS = 0 LOF = 1 LOM = 0
OOF = 0 OOM = 0 AIS = 0IAE = 0 BIAE = 0 SF BER = 0
SD BER = 0 BDI = 3 TIM = 0
FCMISMATCH = 0 FEC-UNC = 0Detected Alarms : None
Bit Error Rate Information
PREFEC BER : 0.00E+00
POSTFEC BER : 0.00E+00
Q-Factor : 16.70 dB
Q-Margin : 0.99dB
TTI :
     Remote hostname : ios
     Remote interface \sim : CoherentDSP 0/0/0/0
     Remote IP addr : 0.0.0.0
FEC mode : Soft-Decision 27
AINS Soak : None
AINS Timer : 0h, 0m<br>
AINS remaining time : 0 seconds : 0 seconds
AINS remaining time
```
#### **Configuring Loopback on OTN-XP Card**

From R7.2.1 onwards, OTN-XP card supports loopback on the OTU2, OTU2e, OTU4, 10GE, and CoherentDSP controllers.

From R7.3.2 onwards, OTN-XP card supports loopback on the 100GE and 400GE controllers.

From R7.5.2 onwards, OTN-XP card supports loopback on the 16G FC and 32G FC controllers.

The CoherentDSP controller supports both line and internal.

To configure the loopback on the controllers, use the following commands:

#### **configure**

**controller** *controller type Rack/Slot/Instance/Port/Lane number*

**sec-admin-state maintenance**

**loopback** [ **line** | **internal** ]

### **commit**

The range of *Lane number* is 1–4.

## Ú

From R7.10.1, OTN-XP card supports loopback on STM64 and OC192 controllers. You must use **no sec-admin-state** command instead of **sec-admin-state normal**. **Restriction**

#### **Example 1**

The following example shows how an internal loopback is configured on the 10GE controller.

```
RP/0/RP0/CPU0:ios#configure
RP/0/RP0/CPU0:ios(config)#controller tenGigECtrlr 0/0/0/5/2
RP/0/RP0/CPU0:ios(config-eth-ctrlr)#sec-admin-state maintenance
RP/0/RP0/CPU0:ios(config-eth-ctrlr)#loopback internal
RP/0/RP0/CPU0:ios(config-eth-ctrlr)#commit
```
The following example shows how to verify an internal loopback configured on the 10GE controller.

```
RP/0/RP0/CPU0:ios#show controllers tenGigECtrlr 0/0/0/5/2
Thu Apr 23 10:47:48.020 UTC
Operational data for interface TenGigECtrlr0/0/0/5/2:
```

```
State:
    Administrative state: enabled
   Operational state: Up
   LED state: Green On
   Maintenance: Enabled
   AINS Soak: None
      Total Duration: 0 hour(s) 0 minute(s)
      Remaining Duration: 0 hour(s) 0 minute(s) 0 second(s)
   Laser Squelch: Disabled
Phy:
   Media type: Not known
Autonegotiation disabled.
Operational values:
```

```
Speed: 10Gbps
Duplex: Full Duplex
Flowcontrol: None
Loopback: Internal
Inter-packet gap: standard (12)
BER monitoring:
   Not supported
Holdoff Time: 0ms
```
## **Example 2**

The following example shows how a line loopback is configured on the OTU2e controller.

```
RP/0/RP0/CPU0:ios#configure
RP/0/RP0/CPU0:ios(config)#controller otu2e 0/0/0/11/3
RP/0/RP0/CPU0:ios(config-otu2e)#secondary-admin-state maintenance
RP/0/RP0/CPU0:ios(config-otu2e)#loopback line
RP/0/RP0/CPU0:ios(config-otu2e)#commit
Thu Apr 23 10:55:19.319 UTC
RP/0/RP0/CPU0:ios(config-otu2e)#end
```
The following example shows how to verify a line loopback configured on the OTU2e controller.

```
RP/0/RP0/CPU0:ios#show controllers otu2e 0/0/0/11/3
Thu Apr 23 10:55:28.014 UTC
Port : 0TU2E 0/0/0/11/3
Controller State : Up
Inherited Secondary State : Normal
Configured Secondary State : Maintenance
Derived State : Maintenance : Maintenance
Loopback mode : Line
BER Thresholds \begin{array}{ccc} \cdot & \cdot & \cdot \\ \cdot & \cdot & \cdot \\ \cdot & \cdot & \cdot \end{array} \begin{array}{ccc} \cdot & \cdot & \cdot \\ \cdot & \cdot & \cdot \\ \cdot & \cdot & \cdot \end{array} \begin{array}{ccc} \cdot & \cdot & \cdot \\ \cdot & \cdot & \cdot \\ \cdot & \cdot & \cdot \end{array}Performance Monitoring \begin{array}{ccc} 1 & 1 & 0 \\ 2 & 3 & 1 \end{array} : Enable<br>Bandwidth : 10.0Gb/
                                         : 10.0<sub>GB</sub>/sAlarm Information:
LOS = 0 LOF = 1 LOM = 0
OOF = 1 OOM = 1 AIS = 0IAE = 0 BIAE = 0 SF BER = 0
SD BER = 0 BDI = 0 TIM = 0
FECMISMATCH = 0 FEC-UNC = 0Detected Alarms : None
Bit Error Rate Information
PREFEC BER : 0.00E+00
POSTFEC BER : 0.00E+00
TTI :
      Remote hostname : ios
      Remote interface : 0TU2E 0/0/0/11/3
      Remote IP addr : 0.0.0.0
FEC mode : STANDARD : STANDARD
AINS Soak : None
AINS Timer : 0h, 0m
AINS remaining time \cdot 0 seconds
```
#### **Example 3**

The following example shows how an internal loopback is configured on the OTU2 controller.

```
RP/0/RP0/CPU0:ios#configure
RP/0/RP0/CPU0:ios(config)#controller otu2 0/0/0/5/1
RP/0/RP0/CPU0:ios(config-otu2)#secondary-admin-state maintenance
RP/0/RP0/CPU0:ios(config-otu2)#loopback internal
RP/0/RP0/CPU0:ios(config-otu2)#commit
Thu Apr 23 11:01:00.562 UTC
RP/0/RP0/CPU0:ios(config-otu2)#end
```
The following example shows how to verify an internal loopback configured on the OTU2 controller.

```
RP/0/RP0/CPU0:ios#show controllers otU2 0/0/0/5/1
Thu Apr 23 11:01:04.126 UTC
Port : 0TU2 0/0/0/5/1Controller State : Up
Inherited Secondary State : Normal
Configured Secondary State (2002) : Maintenance
Derived State : Maintenance : Maintenance : Maintenance : Maintenance : Maintenance : Maintenance : Maintenance : Maintenance : Maintenance : Maintenance : Maintenance : Maintenance : Maintenance : Maintenance : Maintenanc
Loopback mode : Internal
BER Thresholds : SF = 1.0E-5 SD = 1.0E-7
Performance Monitoring \qquad \qquad : Enable
Bandwidth : 10.0Gb/s
Alarm Information:
LOS = 0 LOF = 0 LOM = 0OOF = 0 OOM = 0 AIS = 0IAE = 0 BIAE = 0 SF BER = 0
SD BER = 0 BDI = 0 TIM = 0
FECMISMATCH = 0 FEC-UNC = 0Detected Alarms : None
Bit Error Rate Information
PREFEC BER : 0.00E+00POSTFEC BER \qquad \qquad : \qquad 0.00E+00TTI :
      Remote hostname \qquad \qquad : \qquad \text{SM-TRC} SAPI-SECSM-TRC DA
      Remote IP addr : 192.0.2.67
FEC mode : STANDARD : STANDARD
AINS Soak : None
AINS Timer : 0h, 0m
AINS remaining time \cdot 0 seconds
```
#### **Example 4**

The following example shows how an internal loopback is configured on the OTU4 controller.

```
RP/0/RP0/CPU0:ios#configure
RP/0/RP0/CPU0:ios(config)#controller otu4 0/0/0/0
RP/0/RP0/CPU0:ios(config-otu4)#secondary-admin-state maintenance
RP/0/RP0/CPU0:ios(config-otu4)#loopback internal
RP/0/RP0/CPU0:ios(config-otu4)#commit
Thu Apr 23 11:05:22.429 UTC
RP/0/RP0/CPU0:ios(config-otu4)#end
```
The following example shows how to verify an internal loopback configured on the OTU4 controller.

```
RP/0/RP0/CPU0:ios#show controllers otu4 0/0/0/0
Thu Apr 23 11:05:30.281 UTC
```
Port : 0TU4 0/0/0/0 Controller State : Up Inherited Secondary State : Normal Configured Secondary State : Maintenance Derived State  $\qquad \qquad \qquad$  : Maintenance Loopback mode : **Internal** : **Internal** BER Thresholds : SF = 1.0E-5 SD = 1.0E-7 Performance Monitoring **1988** i Enable : Enable Bandwidth : 100.0Gb/s Alarm Information:  $LOS = 1$   $LOF = 0$   $LOM = 0$  $OOF = 0 OOM = 0 AIS = 0$  $IAE = 0$  BIAE = 0 SF BER = 0 SD BER = 0 BDI = 0 TIM = 0  $FECMISMATCH = 0$   $FEC-UNC = 0$ Detected Alarms : None Bit Error Rate Information PREFEC BER : 0.00E+00 POSTFEC BER : 0.00E+00 TTI : Remote hostname : ios<br>Remote interface : ioru4 0/0/0/0 Remote interface Remote IP addr : 0.0.0.0 FEC mode : STANDARD : STANDARD AINS Soak : None AINS Timer : 0h, 0m AINS remaining time  $\cdot$  0 seconds

## **Example 5**

The following example shows how an internal loopback is configured on the 16G FC controller:

```
RP/0/RP0/CPU0:ios#configure
RP/0/RP0/CPU0:ios(config)#controller SixteenGigFibreChanCtrlr 0/2/0/1/1
RP/0/RP0/CPU0:ios(config-SixteenGigFibreChanCtrlr)#sec-admin-state maintenance
RP/0/RP0/CPU0:ios(config-SixteenGigFibreChanCtrlr)#loopback internal
RP/0/RP0/CPU0:ios(config-SixteenGigFibreChanCtrlr)#commit
Thu Apr 11 10:05:21.429 UTC
RP/0/RP0/CPU0:ios(config-otu4)#end
```
The following example shows how to verify the internal loopback configured on the 16G FC controller:

```
RP/0/RP0/CPU0:ios#show controller SixteenGigFibreChanCtrlr 0/1/0/0/2
Sat Apr 9 22:50:38.930 UTC
Operational data for Fibre Channel controller SixteenGigFibreChanCtrlr0/1/0/0/2
State:
Admin State : Up
Operational state : Up
LED state : Green On
Secondary admin state : Maintenance
AINS Soak : None
    Total Duration : 0 hour(s) 0 minute(s)
    Remaining Duration: 0 hour(s) 0 minute(s) 0 second(s)
```

```
Laser Squelch : Disabled
Performance Monitoring is enabled
Operational values:
Speed : 16 Gbps
Loopback : Internal
BER monitoring:
   Not supported
Hold-off Time : 0 ms
Forward Error Correction : Not Configured
RP/0/RP0/CPU0:ios#
```
### **Example 6**

The following example shows how an internal loopback is configured on the 32G FC controller:

```
RP/0/RP0/CPU0:ios#configure
RP/0/RP0/CPU0:ios(config)#controller ThirtyTwoGigFibreChanCtrlr 0/1/0/6/4
RP/0/RP0/CPU0:ios(config-ThirtyTwoGigFibreChanCtrlr)#loopback internal
```
RP/0/RP0/CPU0:ios(config-ThirtyTwoGigFibreChanCtrlr)#commit

Sat Apr 9 22:50:11.666 UTC RP/0/RP0/CPU0:ios(config-ThirtyTwoGigFibreChanCtrlr)#end

The following example shows how to verify the internal loopback configured on the 32G FC controller:

```
RP/0/RP0/CPU0:ios#show controller ThirtyTwoGigFibreChanCtrlr 0/1/0/6/4
```
Sat Apr 9 22:50:39.082 UTC

Operational data for Fibre Channel controller ThirtyTwoGigFibreChanCtrlr0/1/0/6/4

```
State:
Admin State : Up
 Operational state : Up
 LED state : Green On
Secondary admin state : Maintenance
AINS Soak : None
   Total Duration : 0 hour(s) 0 minute(s)
   Remaining Duration: 0 hour(s) 0 minute(s) 0 second(s)
Laser Squelch : Disabled
Performance Monitoring is enabled
Operational values:
Speed : 32 Gbps
Loopback : Internal
BER monitoring:
   Not supported
Hold-off Time : 0 ms
Forward Error Correction : Standard(Reed Solomon)
RP/0/RP0/CPU0:ios#
```
## **Example: Loopback Configuration in 4X100G MXP on 100GE Controller**

The following example shows how the client internal loopback is configured on the 100GE controller:

```
RP/0/RP0/CPU0:ios#configure
RP/0/RP0/CPU0:ios(config)#controller HundredGigECtrlr 0/2/0/1
RP/0/RP0/CPU0:ios(config-eth-ctrlr)#sec-admin-state maintenance
```

```
RP/0/RP0/CPU0:ios(config-eth-ctrlr)#loopback internal
RP/0/RP0/CPU0:ios(config-otu4)#commit
Thu Sep 23 11:05:22.429 UTC
RP/0/RP0/CPU0:ios(config-otu4)#end
```
The following example shows how the client line loopback is configured on the 100GE controller:

```
RP/0/RP0/CPU0:ios#configure
RP/0/RP0/CPU0:ios(config)#controller HundredGigECtrlr 0/2/0/1
RP/0/RP0/CPU0:ios(config-eth-ctrlr)#sec-admin-state maintenance
RP/0/RP0/CPU0:ios(config-eth-ctrlr)#loopback line
RP/0/RP0/CPU0:ios(config-otu4)#commit
Thu Sep 23 11:05:22.429 UTC
RP/0/RP0/CPU0:ios(config-otu4)#end
```
The following example shows how the trunk internal is configured on the coherentDSP controller:

```
RP/0/RP0/CPU0:ios#configure
RP/0/RP0/CPU0:ios(config)#controller coherentDSP 0/2/0/11
RP/0/RP0/CPU0:ios(config-CoDSP)#secondary-admin-state maintenance
RP/0/RP0/CPU0:ios(config-CoDSP)#loopback internal
RP/0/RP0/CPU0:ios(config-otu4)#commit
Thu Sep 23 11:05:22.429 UTC
RP/0/RP0/CPU0:ios(config-otu4)#end
```
The following example shows how the trunk line is configured on the coherentDSP controller:

```
RP/0/RP0/CPU0:ios#configure
RP/0/RP0/CPU0:ios(config)#controller coherentDSP 0/2/0/11
RP/0/RP0/CPU0:ios(config-CoDSP)#secondary-admin-state maintenance
RP/0/RP0/CPU0:ios(config-CoDSP)#loopback line
RP/0/RP0/CPU0:ios(config-otu4)#commit
Thu Sep 23 11:05:22.429 UTC
RP/0/RP0/CPU0:ios(config-otu4)#end
```
### **Example: Loopback Configuration in 400G-TXP on 400GE Controller**

The following example shows how the client internal loopback is configured on the 400GE controller:

```
RP/0/RP0/CPU0:ios#configure
RP/0/RP0/CPU0:ios(config)#controller FourHundredGigECtrlr 0/2/0/10
RP/0/RP0/CPU0:ios(config-eth-ctrlr)#sec-admin-state maintenance
RP/0/RP0/CPU0:ios(config-eth-ctrlr)#loopback internal
RP/0/RP0/CPU0:ios(config-otu4)#commit
Thu Sep 23 11:05:22.429 UTC
RP/0/RP0/CPU0:ios(config-otu4)#end
```
The following example shows how the client line loopback is configured on the 100GE controller:

```
RP/0/RP0/CPU0:ios#configure
RP/0/RP0/CPU0:ios(config)#controller FourHundredGigECtrlr 0/2/0/10
RP/0/RP0/CPU0:ios(config-eth-ctrlr)#sec-admin-state maintenance
RP/0/RP0/CPU0:ios(config-eth-ctrlr)#loopback line
RP/0/RP0/CPU0:ios(config-otu4)#commit
Thu Sep 23 11:05:22.429 UTC
RP/0/RP0/CPU0:ios(config-otu4)#end
```
The following example shows how the trunk internal is configured on the coherentDSP controller:

```
RP/0/RP0/CPU0:ios#configure
```

```
RP/0/RP0/CPU0:ios(config)#controller coherentDSP 0/2/0/10
RP/0/RP0/CPU0:ios(config-CoDSP)#secondary-admin-state maintenance
RP/0/RP0/CPU0:ios(config-CoDSP)#loopback internal
RP/0/RP0/CPU0:ios(config-otu4)#commit
Thu Sep 23 11:05:22.429 UTC
RP/0/RP0/CPU0:ios(config-otu4)#end
```
The following example shows how the trunk line is configured on the coherentDSP controller:

```
RP/0/RP0/CPU0:ios#configure
RP/0/RP0/CPU0:ios(config)#controller coherentDSP 0/2/0/10
RP/0/RP0/CPU0:ios(config-CoDSP)#secondary-admin-state maintenance
RP/0/RP0/CPU0:ios(config-CoDSP)#loopback line
RP/0/RP0/CPU0:ios(config-otu4)#commit
Thu Sep 23 11:05:22.429 UTC
RP/0/RP0/CPU0:ios(config-otu4)#end
```
#### **Configure Loopback in Inverse Muxponder Configured on the OTN-XP Card**

You can configure loopback on the coherentDSP controllers in the inverse muxponder configuration.

**Note** You must configure loopback on both trunk ports 12 and 13, otherwise traffic goes down.

The following example shows how loopback is configured on both the trunk ports:

```
RP/0/RP0/CPU0:ios#configure
Thu Sep 30 14:16:04.678 UTC
RP/0/RP0/CPU0:ios(config)#controller coherentDSP 0/2/0/12
RP/0/RP0/CPU0:ios(config-CoDSP)#secondary-admin-state maintenance
RP/0/RP0/CPU0:ios(config-CoDSP)#loopback internal
RP/0/RP0/CPU0:ios(config-CoDSP)#commit
Thu Sep 30 14:16:19.594 UTC
RP/0/RP0/CPU0:ios(config-CoDSP)#controller coherentDSP 0/2/0/13
RP/0/RP0/CPU0:ios(config-CoDSP)#secondary-admin-state maintenance
RP/0/RP0/CPU0:ios(config-CoDSP)#loopback internal
RP/0/RP0/CPU0:ios(config-CoDSP)#commit
Thu Sep 30 14:16:32.390 UTC
RP/0/RP0/CPU0:ios(config-CoDSP)#
```
The following examples shows how to verify loopback configured on the OTN-XP card in the inverse muxponder configuration:

```
RP/0/RP0/CPU0:ios#show controllers coherentDSP 0/2/0/12
Thu Sep 30 14:17:04.411 UTC
```

```
Port : CoherentDSP 0/2/0/12
Controller State : Up
Inherited Secondary State : Normal
Configured Secondary State : Maintenance
Derived State : Maintenance : Maintenance : Maintenance : Maintenance : Maintenance : Maintenance : Maintenance : Maintenance : Maintenance : Maintenance : Maintenance : Maintenance : Maintenance : Maintenance : Maintenanc
Loopback mode : Internal
```
Performance Monitoring Bandwidth : 200.0Gb/s

```
Alarm Information:
LOS = 2 LOF = 0 LOM = 0OOF = 1 OOM = 0 ATS = 1IAE = 0 BIAE = 0 SF BER = 0
SD BER = 0 BDI = 0 TIM = 0
```

```
BER Thresholds<br>
Performance Monitoring<br>
2 \times 5F = 1.0E-5 SD = 1.0E-7<br>
3 \times 5F = 1.0E-5 SD = 1.0E-7
```

```
FECMISMATCH = 0 FEC-UNC = 0 FLEXO GIDM = 0FLEXO-MM = 0 FLEXO-LOM = 0 FLEXO-RDI = 1FLEXO-LOF = 0
Detected Alarms : None
Bit Error Rate Information
PREFEC BER : 2.46E-08
POSTFEC BER : 0.00E+00
Q-Factor : 14.60 dB
Q-Margin : 8.30dB
TTI :
      Remote hostname : ios
      Remote interface : CoherentDSP 0/2/0/12
      Remote IP addr : 0.0.0.0
FEC mode : O_FEC
Flexo-Mode : Enable
Flexo Details:
      Tx GID : 1
      TX IID : 1, 2,<br>Rx GID : 1Rx GID
     RX IID : 1, 2,
Flexo Peers Information:
      Controller : CoherentDSP0_2_0_13
     OTUCn rate : 0TUC2
AINS Soak : None
AINS Timer : 0h, 0m
AINS remaining time \cdot 0 seconds
RP/0/RP0/CPU0:ios#sh controllers coherentDSP 0/2/0/13
Thu Sep 30 14:17:08.140 UTC
Port : CoherentDSP 0/2/0/13
Controller State : Up
Inherited Secondary State \begin{array}{ccc} \text{1} & \text{2} & \text{2} & \text{3} \\ \text{1} & \text{3} & \text{4} & \text{5} \\ \text{2} & \text{5} & \text{5} & \text{6} \\ \text{3} & \text{6} & \text{7} & \text{7} \\ \text{4} & \text{7} & \text{8} & \text{7} \\ \text{5} & \text{8} & \text{9} & \text{8} \\ \text{1} & \text{9} & \text{9} & \text{9} \\ \text{1} & \text{1} & \text{1} & \textConfigured Secondary State
Derived State \qquad \qquad : Maintenance
Loopback mode : Internal
BER Thresholds \begin{array}{ccc} \text{BER} & \text{thereholds} \end{array} : SF = 1.0E-5 SD = 1.0E-7
Performance Monitoring \qquad \qquad : Enable
Bandwidth : 200.0Gb/s
Alarm Information:
LOS = 1 LOF = 0 LOM = 0OOF = 0 OOM = 0 AIS = 0
IAE = 0 BIAE = 0 SF BER = 0
SD BER = 0 BDI = 0 TIM = 0
FECMISMATICH = 0 FEC-UNC = 0 FLEXO GIDM = 0FLEXO-MM = 0 FLEXO-LOM = 0 FLEXO-RDI = 1
FLEXO-LOF = 0
Detected Alarms : None
Bit Error Rate Information
PREFEC BER : 0.00E+00POSTFEC BER : 0.00E+00
Q-Factor : 15.70 dB
```

```
Q-Margin : 9.50dB
TTI :
   Remote IP addr : 0.0.0.0
FEC mode : O FEC
Flexo-Mode : Enable
Flexo Details:
   Tx GID : 1TX IID : 3, 4,Rx GID : 1
   RX IID : 3, 4,
Flexo Peers Information:
   Controller : CoherentDSP0_2_0_12
   OTUCn rate : 0TUC2
AINS Soak : None
AINS Timer : 0h, 0m
AINS remaining time \cdot 0 seconds
```
## **Configuring Loopback on 2-QDD-C Card**

From R7.3.1 onwards, 2-QDD-C card supports loopback on the 100 and 400GE controllers.

# 

On applying client-side loopbacks, traffic is looped and does not continue in the 2-QDD-C card. QSFP squelching happens on applying internal loopback. **Note**

To configure the loopback on the controllers, use the following commands.

## **configure**

**controller** *controllertype Rack/Slot/Instance/Port/Lanenumber*

**sec-admin-state maintenance**

**loopback** [ **line** | **internal** ]

**commit**

## **Example**

The following example shows how an internal loopback is configured on a 100GE controller.

```
RP/0/RP0/CPU0:ios#configure
RP/0/RP0/CPU0:ios(config)#controller hundredGigECtrlr 0/0/0/5
RP/0/RP0/CPU0:ios(config-eth-ctrlr)#sec-admin-state maintenance
RP/0/RP0/CPU0:ios(config-eth-ctrlr)#loopback internal
RP/0/RP0/CPU0:ios(config-eth-ctrlr)#commit
```
The following example shows how to verify the internal loopback configured on a 100GE controller.

```
RP/0/RP0/CPU0:ios#show controllers hundredGigECtrlr 0/0/0/5
Thu Apr 23 10:47:48.020 UTC
Operational data for interface hundredGigECtrlr0/0/0/5:
```
State: Administrative state: enabled

```
Operational state: Up
   LED state: Green On
   Maintenance: Enabled
   AINS Soak: None
      Total Duration: 0 hour(s) 0 minute(s)
      Remaining Duration: 0 hour(s) 0 minute(s) 0 second(s)
   Laser Squelch: Disabled
Phy:
   Media type: Not known
Autonegotiation disabled.
Operational values:
   Speed: 10Gbps
    Duplex: Full Duplex
    Flowcontrol: None
   Loopback: Internal
   Inter-packet gap: standard (12)
   BER monitoring:
       Not supported
    Holdoff Time: 0ms
```
From R7.5.2 onwards, Loopback is supported for the OTUCn-REGEN mode on the coherent DSP controller.

### **Example**

The following example shows how to configure an internal loopback on a coherent DSP controller.

```
Sun Dec 26 14:34:02.733 UTC
RP/0/RP0/CPU0:ios(config)#controller CoherentDSP 0/3/0/12
RP/0/RP0/CPU0:ios(config-CoDSP)#secondary-admin-state maintenance
RP/0/RP0/CPU0:ios(config-CoDSP)#commit
Sun Dec 26 14:34:03.437 UTC
RP/0/RP0/CPU0:ios(config-CoDSP)#end
```
The following example shows how to verify internal loopback configured on a coherent DSP controller.

```
RP/0/RP0/CPU0:ios#show controller CoherentDSP 0/3/0/12
Sun Dec 26 14:34:28.391 UTC
Port : CoherentDSP 0/3/0/12
Controller State : Up
Inherited Secondary State : Normal
Configured Secondary State : Maintenance
Derived State : Maintenance
Loopback mode : Line
BER Thresholds : SF = 1.0E-5 SD = 1.0E-7
Performance Monitoring : Enable
Bandwidth : 200.0Gb/s
Alarm Information:
LOS = 1 LOF = 0 LOM = 0
OOF = 1 OOM = 0 AIS = 1IAE = 0 BIAE = 0 SF BER = 0
SD BER = 0 BDI = 5 TIM = 0
FECMISMATCH = 0 FEC-UNC = 0 FLEXO GIDM = 0FLEXO-MM = 0 FLEXO-LOM = 0 FLEXO-RDI = 0FLEXO-LOF = 0Detected Alarms : None
Bit Error Rate Information
PREFEC BER : 3.12E-07
```

```
POSTFEC BER : 0.00E+00
Q-Factor : 14.00 dB
Q-Margin : 6.40dB
TTI :
Remote hostname : ios
Remote interface : CoherentDSP 0/2/0/13
Remote IP addr : 0.0.0.0
FEC mode : 0 FEC
Flexo-Mode : Enable
Flexo Details:
Tx GID : 1
TX IID : 1, 2,
Rx GID : 1
RX IID : 1, 2,
AINS Soak : None
AINS Timer : 0h, 0m
AINS remaining time : 0 seconds
```
#### **Configuring Loopback on the QXP Card**

#### **Example 1**

The following example shows how to configure internal loopback on a coherent DSP controller.

```
RP/0/RP0/CPU0:ios#configure
Fri Jul 8 10:42:51.329 UTC
RP/0/RP0/CPU0:ios(config)#controller coherentDSP 0/0/0/0
RP/0/RP0/CPU0:ios(config-CoDSP)#secondary-admin-state maintenance
RP/0/RP0/CPU0:ios(config-CoDSP)#loopback internal
RP/0/RP0/CPU0:ios(config-CoDSP)#commit
Fri Jul 8 10:43:48.644 UTC
RP/0/RP0/CPU0:ios(config-CoDSP)#end
```
The following example shows how to verify the internal loopback configured on a coherent DSP controller.

```
RP/0/RP0/CPU0:ios#show controllers coherentDSP 0/0/0/0
Fri Jul 8 10:45:53.820 UTC
Port : CoherentDSP 0/0/0/0
Controller State : Down
Inherited Secondary State : Normal
Configured Secondary State : Maintenance
Derived State : Maintenance
Loopback mode : Internal
BER Thresholds : SF = 1.0E-5 SD = 1.0E-7Performance Monitoring : Enable
Bandwidth : 400.0Gb/s
Alarm Information:
LOS = 2 LOF = 0 LOM = 0OOF = 0 OOM = 0 AIS = 0IAE = 0 BIAE = 0 SF BER = 0SD BER = 0 BDI = 0 TIM = 0FECMISMATCH = 0 FEC-UNC = 0 FLEXO GIDM = 0
FLEXO-MM = 0 FLEXO-LOM = 0 FLEXO-RDI = 0FLEXO-LOF = 0Detected Alarms : LOS
Bit Error Rate Information
PREFEC BER : 5.00E-01
POSTFEC BER : 0.00E+00
Q-Factor : 0.00 dB
Q-Margin : 0.00dB
```
OTU TTI Received FEC mode : C\_FEC Flexo-Mode : Enable Flexo Details: Tx GID : 0 Rx GID : 0 AINS Soak : None AINS Timer : 0h, 0m AINS remaining time : 0 seconds

#### **Example 2**

The following example shows how to configure line loopback on a coherent DSP controller.

```
RP/0/RP0/CPU0:ios#configure
Fri Jul 8 10:48:48.577 UTC
RP/0/RP0/CPU0:ios(config)#controller coherentDSP 0/0/0/0
RP/0/RP0/CPU0:ios(config-CoDSP)#secondary-admin-state maintenance
RP/0/RP0/CPU0:ios(config-CoDSP)#loopback line
RP/0/RP0/CPU0:ios(config-CoDSP)#commit
Fri Jul 8 10:49:26.809 UTC
RP/0/RP0/CPU0:ios(config-CoDSP)#end
```
The following example shows how to verify the line loopback configured on a coherent DSP controller.

```
RP/0/RP0/CPU0:ios#show controllers coherentDSP 0/0/0/0
Fri Jul 8 10:49:44.073 UTC
Port : CoherentDSP 0/0/0/0
Controller State : Down
Inherited Secondary State : Normal
Configured Secondary State : Maintenance
Derived State : Maintenance
Loopback mode : Line
BER Thresholds : SF = 1.0E-5 SD = 1.0E-7Performance Monitoring : Enable
Bandwidth : 400.0Gb/s
Alarm Information:
LOS = 2 LOF = 0 LOM = 0OOF = 0 OOM = 0 AIS = 0IAE = 0 BIAE = 0 SF BER = 0
SD BER = 0 BDI = 0 TIM = 0
FECMISMATCH = 0 FEC-UNC = 0 FLEXO GIDM = 0
FLEXO-MM = 0 FLEXO-LOM = 0 FLEXO-RDI = 0
FLRXO-IOP = 0Detected Alarms : LOS
Bit Error Rate Information
PREFEC BER : 5.00E-01
POSTFEC BER : 0.00E+00
Q-Factor : 0.00 dB
Q-Margin : 0.00dB
OTU TTI Received
FEC mode : C_FEC
Flexo-Mode : Enable
Flexo Details:
Tx GID : 0
Rx GID : 0
AINS Soak : None
AINS Timer : 0h, 0m
AINS remaining time : 0 seconds
```
#### **Example 3**

The following example shows how to configure internal loopback on the 400GE controller.

```
RP/0/RP0/CPU0:ios#configure
Fri Jul 8 11:19:26.286 UTC
RP/0/RP0/CPU0:ios(config)#controller FourHundredGigECtrlr 0/0/0/3
RP/0/RP0/CPU0:ios(config-eth-ctrlr)#sec-admin-state maintenance
RP/0/RP0/CPU0:ios(config-eth-ctrlr)#loopback internal
RP/0/RP0/CPU0:ios(config-eth-ctrlr)#commit
Fri Jul 8 11:19:47.496 UTC
RP/0/RP0/CPU0:ios(config-eth-ctrlr)#end
```
The following example shows how to verify the internal loopback configured on the 400GE controller.

```
RP/0/RP0/CPU0:ios#show controllers FourHundredGigECtrlr 0/0/0/3
Fri Jul 8 11:19:59.597 UTC
Operational data for interface FourHundredGigECtrlr0/0/0/3:
State:
Administrative state: enabled
Operational state: Down (Reason: State undefined)
LED state: Red On
Maintenance: Enabled
AINS Soak: None
Total Duration: 0 hour(s) 0 minute(s)
Remaining Duration: 0 hour(s) 0 minute(s) 0 second(s)
Laser Squelch: Disabled
Insert Idle Ingress: Disabled
Insert Idle Egress: Disabled
Phy:
Media type: Not known
Alarms:
Current:
Loss of Signal
Statistics:
FEC:
Corrected Codeword Count: 702710
Uncorrected Codeword Count: 1147
Autonegotiation disabled.
Operational values:
Speed: 400Gbps
Duplex: Full Duplex
Flowcontrol: None
Loopback: Internal
BER monitoring:
Not supported
Forward error correction: Standard (Reed-Solomon)
Holdoff Time: 0ms
```
## **Example 4**

The following example shows how to configure line loopback on the 4X100GE MXP.

```
RP/0/RP0/CPU0:ios(config)#controller hundredGigECtrlr 0/3/0/1/1
RP/0/RP0/CPU0:ios(config-eth-ctrlr)#loopback line
RP/0/RP0/CPU0:ios(config-eth-ctrlr)#sec-admin-state maintenance
RP/0/RP0/CPU0:ios(config-eth-ctrlr)#commit
```
The following example shows how to verify the line loopback configured on the 4X100GE MXP.

```
RP/0/RP0/CPU0:ios#sh controllers hundredGigECtrlr 0/3/0/1/1
Fri Jul 22 10:34:39.730 UTC
Operational data for interface HundredGigECtrlr0/3/0/1/1:
State:
   Administrative state: enabled
   Operational state: Up
   LED state: Green On
   Maintenance: Enabled
```

```
AINS Soak: None
     Total Duration: 0 hour(s) 0 minute(s)
     Remaining Duration: 0 hour(s) 0 minute(s) 0 second(s)
   Laser Squelch: Disabled
   Insert Idle Ingress: Disabled
   Insert Idle Egress: Disabled
Phy:
   Media type: Not known
   Statistics:
      FEC:
          Corrected Codeword Count: 6110368 Valid: True Start time:
13:10:41 Thu Jul 21 2022
         Uncorrected Codeword Count: 2771 Valid: True Start time:
 13:10:41 Thu Jul 21 2022
      PCS:
          Total BIP errors: 63700992 Valid: True Start time:
 13:10:41 Thu Jul 21 2022
         Total frame errors: 0 and the Communist Communist Valid: False Start time:
 13:10:41 Thu Jul 21 2022
         Total Bad SH: 0 Valid: False Start time:
13:10:41 Thu Jul 21 2022
Autonegotiation disabled.
Operational values:
```

```
Speed: 100Gbps
Duplex: Full Duplex
Flowcontrol: None
Loopback: Line
BER monitoring:
   Not supported
Forward error correction: Standard (Reed-Solomon)
Holdoff Time: 0ms
```
## **Example 5**

The following example shows how to configure internal loopback on the 4X100GE MXP.

```
RP/0/RP0/CPU0:ios#conf
RP/0/RP0/CPU0:ios(config)#controller hundredGigECtrlr 0/3/0/7/1
RP/0/RP0/CPU0:ios(config-eth-ctrlr)#sec-admin-state maintenance
RP/0/RP0/CPU0:ios(config-eth-ctrlr)#loopback internal
RP/0/RP0/CPU0:ios(config-eth-ctrlr)#commit
```
The following example shows how to verify the internal loopback configured on the 4X100GE MXP.

```
RP/0/RP0/CPU0:ios#show controller HundredGigECtrlr 0/3/0/7/1
Fri Jul 22 10:40:34.928 UTC
```
Operational data for interface HundredGigECtrlr0/3/0/7/1:

```
State:
```

```
Administrative state: enabled
Operational state: Down (Reason: State undefined)
LED state: Red On
Maintenance: Enabled
AINS Soak: None
  Total Duration: 0 hour(s) 0 minute(s)
  Remaining Duration: 0 hour(s) 0 minute(s) 0 second(s)
Laser Squelch: Disabled
Insert Idle Ingress: Disabled
Insert Idle Egress: Disabled
```
Ш

```
Phy:
   Media type: Not known
   Alarms:
        Current:
           Loss of Signal
    Statistics:
        FEC:
            Corrected Codeword Count: 31426046
            Uncorrected Codeword Count: 2187
Autonegotiation disabled.
Operational values:
    Speed: 100Gbps
    Duplex: Full Duplex
   Flowcontrol: None
   Loopback: Internal
   BER monitoring:
       Not supported
   Forward error correction: Standard (Reed-Solomon)
   Holdoff Time: 0ms
```
## **Viewing Loopback Configuration Alarm**

The following example shows how to view the loopback configuration alarms on the 2-QDD-C, 1.2TC, 1.2TL, OTN-XP, and QXP cards.

RP/0/RP0/CPU0:ios#show alarms brief system active Tue Sep 13 17:43:35.212 UTC ------------------------------------------------------------------------------------ Active Alarms ------------------------------------------------------------------------------------ Location Severity Group Set Time Description ------------------------------------------------------------------------------------ **0/2 Minor Controller 09/13/2022 17:34:32 UTC HundredGigECtrlr0/2/0/2 - Internal Loopback Configured 0/2 Minor Controller 09/13/2022 17:34:32 UTC HundredGigECtrlr0/2/0/2 - Internal Loopback Configured 0/2 Minor Controller 09/13/2022 17:34:32 UTC HundredGigECtrlr0/2/0/8 - Line Loopback Configured** 0/2 Major Ethernet 09/13/2022 17:34:31 UTC HundredGigECtrlr0/2/0/4 - Loss of Synchronization The Data Interface **0/2 Minor Controller 09/13/2022 17:37:42 UTC OTU40/2/0/8 - Internal Loopback Configured**

**0/2 Minor Controller 09/13/2022 17:39:19 UTC CoherentDSP0/2/0/0 - Internal Loopback Configured**

## <span id="page-29-0"></span>**LLDP Drop**

Link Layer Discovery Protocol (LLDP) Snooping is enabled by default on all ethernet controllers.

To verify the LLDP neighbors, use the following commands:

```
RP/0/RP0/CPU0:ios#show lldp neighbors detail
Tue Mar 12 11:49:20.819 IST
Capability codes:
       (R) Router, (B) Bridge, (T) Telephone, (C) DOCSIS Cable Device
        (W) WLAN Access Point, (P) Repeater, (S) Station, (O) Other
------------------------------------------------
Local Interface: HundredGigECtrlr0/1/0/7
Chassis id: 008a.96cd.34e1
Port id: Hu0/0/0/4
Port Description - not advertised
System Name: ncs5500_node
System Description:
6.1.4, NCS-5500
Time remaining: 116 seconds
Hold Time: 120 seconds
System Capabilities: R
Enabled Capabilities: R
Management Addresses - not advertised
Peer MAC Address: 00:8a:96:cd:34:10
------------------------------------------------
Local Interface: HundredGigECtrlr0/1/0/13
Chassis id: 008a.96cd.34e1
Port id: Hu0/0/0/5
Port Description - not advertised
System Name: ncs5500_node
System Description:
6.1.4, NCS-5500
Time remaining: 90 seconds
Hold Time: 120 seconds
System Capabilities: R
Enabled Capabilities: R
Management Addresses - not advertised
Peer MAC Address: 00:8a:96:cd:34:14
Total entries displayed: 2
RP/0/RP0/CPU0:ios#show lldp neighbors
Tue Mar 12 16:17:56.713 IST
Capability codes:
       (R) Router, (B) Bridge, (T) Telephone, (C) DOCSIS Cable Device
        (W) WLAN Access Point, (P) Repeater, (S) Station, (O) Other
Device ID 10 Local Intf 10 Hold-time Capability 10 Port ID
ncs5500_node HundredGigECtrlr0/1/0/7 120 R Hu0/0/0/4
ncs5500_node HundredGigECtrlr0/1/0/13 120 R Hu0/0/0/5
Total entries displayed: 2
```
Ш

When you enable LLDP drop on the client controller ports of the muxponder or muxponder slice, the LLDP frames drop on the ports without forwarding.

**Note** LLDP on 400GE is not supported on the OTN-XP card.

## **Configuring LLDP Drop**

You can configure the LLDP drop for a muxponder or muxponder slice. By default, the LLDP drop status is set to False. On enabling the LLDP Drop, the status is set to True.

To configure LLDP drop on a muxponder use the following command:

**configure**

**hw-module location** *location* **mxponder drop-lldp**

**Note** Use the **no** form of the command to disable LLDP drop.

**commit**

## **Limitation**

• When you disable LLDP globally, the LLDP gets disabled on all the interfaces.

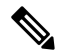

By default, LLDP is enabled for NCS 1004. But when you enable and disable LLDP in the global configuration mode, LLDP gets disabled on all the interfaces. **Note**

**Workaround**: You must enable LLDP globally or reload the Router.

```
RP/0/RP0/CPU0:ios#configure
RP/0/RP0/CPU0:ios#hw-module location 0/1 mxponder drop-lldp
RP/0/RP0/CPU0:ios#commit
```
#### **configure**

**hw-module location** *location* **mxponder-slice** *slice-number* **drop-lldp**

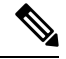

**Note** Use the **no** form of the command to disable LLDP drop.

To configure LLDP drop on a muxponder slice, use the following command:

## **commit**

The following is a sample in which slice 0 client ports are enabled with LLDP drop.

```
RP/0/RP0/CPU0:ios#configure
RP/0/RP0/CPU0:ios(config)#hw-module location 0/1 mxponder-slice 0 drop-lldp
RP/0/RP0/CPU0:ios(config)#commit
```
## **Verifying the Status of LLDP Drop**

To verify the LLDP drop enabled status, use the following command.

RP/0/RP0/CPU0:ios#show hw-module location all mxponder Fri Feb 22 13:22:19.281 UTC

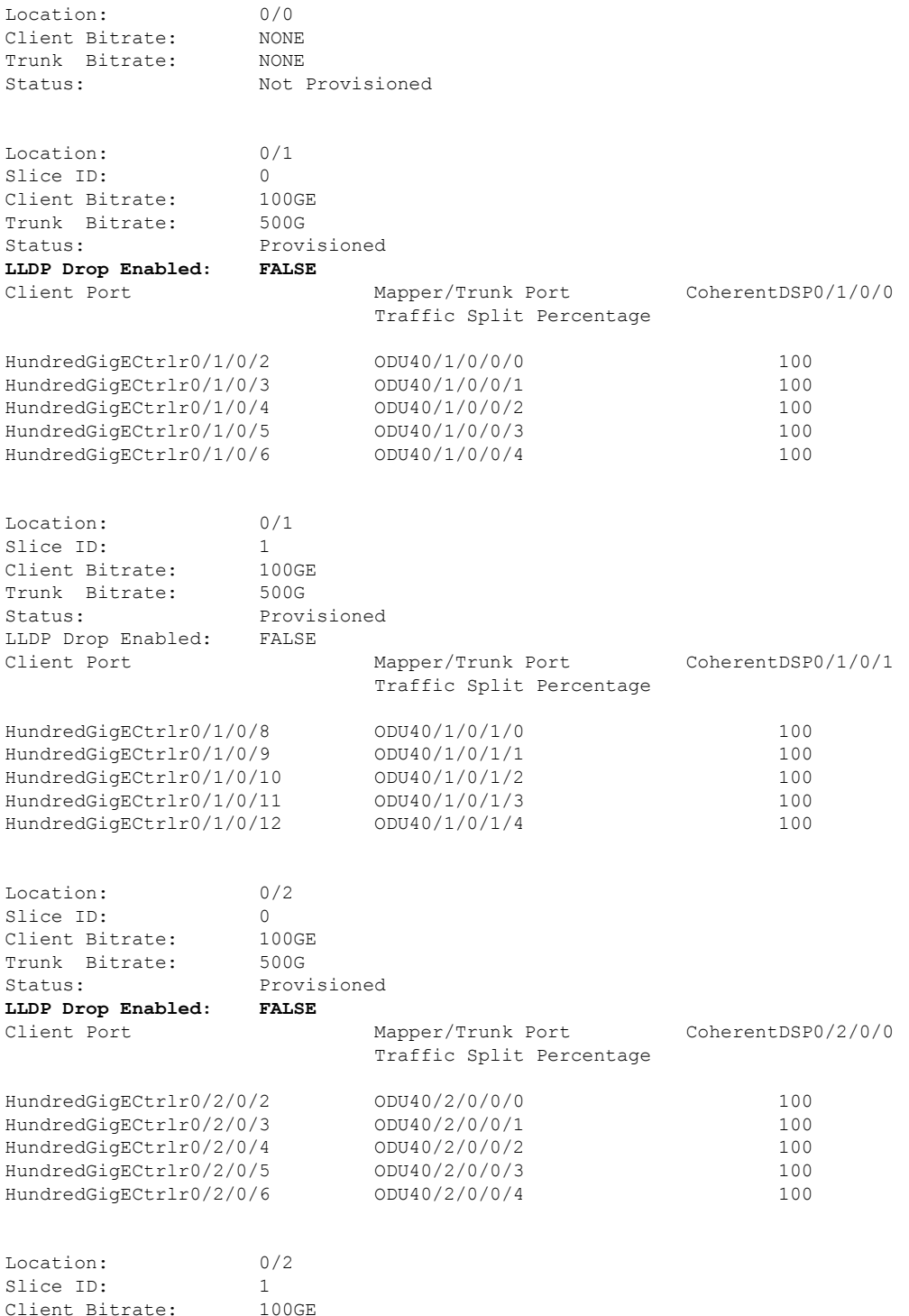

Ш

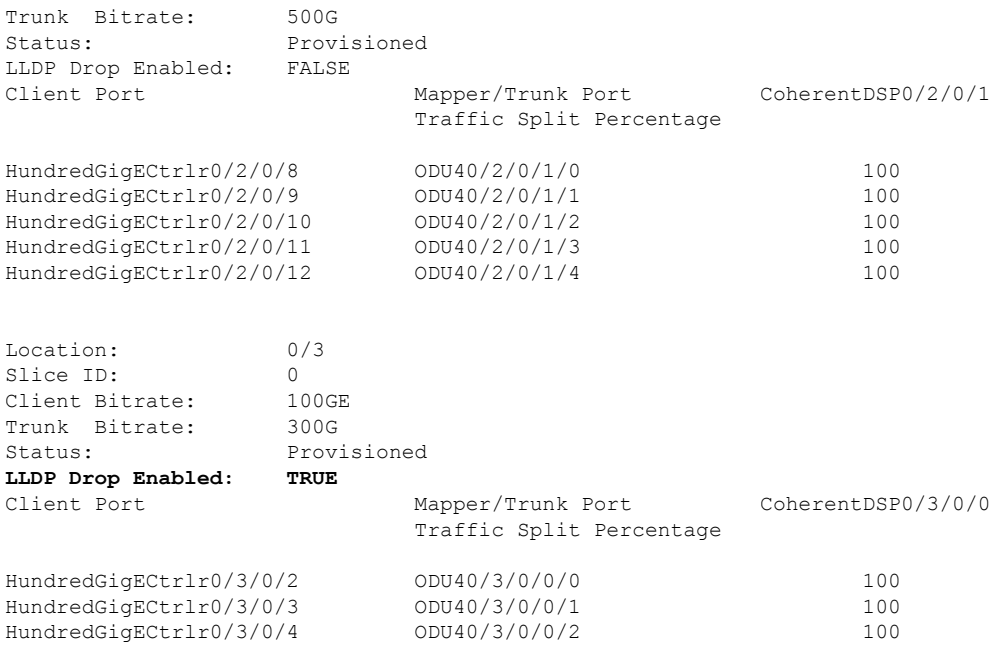

## <span id="page-32-0"></span>**Trail Trace Identifier**

The Trail trace identifier (TTI) feature helps you to identify the signal from the source to the destination within the network. You can configure the TTI sent or expected string only in ASCII string format. When the expected TTI string does not match the received TTI trace string, the controller goes down and the OTUK-TIM alarm is raised. To configure TTI on the coherent DSP controllers, use the following commands:

## **configure**

**controller coherentDSP** *R/S/I/P* **tti** {**sent | expected**} **ascii** *tti-string*

**commit**

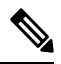

**Note** The *tti-string* can have a maximum of 64 characters.

The following sample displays how to configure TTI on a coherent DSP controller with the sent and expected strings set to the same ASCII string. The state of the controller is up.

```
RP/0/RP0/CPU0:ios#config
Fri Mar 15 08:03:02.094 UTC
RP/0/RP0/CPU0:ios(config)#controller coherentDSP 0/1/0/1 tti sent ascii 1234
RP/0/RP0/CPU0:ios(config)#controller coherentDSP 0/1/0/1 tti expected ascii 1234
RP/0/RP0/CPU0:ios(config)#commit
Fri Mar 15 08:03:49.725 UTC
RP/0/RP0/CPU0:ios(config)#exit
RP/0/RP0/CPU0:ios#show controllers coherentDSP 0/1/0/1
Fri Mar 15 08:04:06.290 UTC
Port : CoherentDSP 0/1/0/1
Controller State : Up
Inherited Secondary State : Normal
Configured Secondary State : Normal
```
Derived State  $\qquad \qquad :$  In Service Loopback mode : None BER Thresholds  $\begin{array}{ccc} \cdot & \cdot & \cdot \\ \cdot & \cdot & \cdot \\ \cdot & \cdot & \cdot \end{array}$   $\begin{array}{ccc} \cdot & \cdot & \cdot \\ \cdot & \cdot & \cdot \\ \cdot & \cdot & \cdot \end{array}$   $\begin{array}{ccc} \cdot & \cdot & \cdot \\ \cdot & \cdot & \cdot \\ \cdot & \cdot & \cdot \end{array}$ Performance Monitoring  $\blacksquare$  : Enable Alarm Information:  $LOS = 0 LOF = 0 LOM = 0$  $OOF = 0 OOM = 0 AIS = 0$  $IAE = 0$  BIAE = 0 SF BER = 0 SD BER = 0 BDI = 1  $\overline{TM} = 0$  $FECMISMATCH = 0$   $FEC-UNC = 0$ Detected Alarms : None Bit Error Rate Information PREFEC BER : 7.7E-03 POSTFEC BER OTU TTI Sent OPERATOR SPECIFIC ASCII : 1234 : OPERATOR SPECIFIC HEX  $\qquad \qquad : \qquad 3132333400000000000000000000000$ : 00000000000000000000000000000000 OTU TTI Received OPERATOR SPECIFIC ASCII : 1234 : OPERATOR SPECIFIC HEX : 31323334000000000000000000000000 : 00000000000000000000000000000000 OTU TTI Expected OPERATOR SPECIFIC ASCII : 1234 : OPERATOR SPECIFIC HEX : 31323334000000000000000000000000 : 00000000000000000000000000000000 FEC mode : Soft-Decision 27 AINS Soak : None AINS Timer AINS remaining time  $\cdot$  0 seconds

The following example shows how to configure TTI on a coherent DSP controller with the sent and expected strings set to different ASCII strings. The state of the controller goes down and the TIM alarm is raised.

```
RP/0/RP0/CPU0:ios#config
Fri Mar 15 08:54:29.780 UTC
RP/0/RP0/CPU0:ios(config)#controller coherentDSP 0/1/0/1 tti sent ascii 1234
RP/0/RP0/CPU0:ios(config)#controller coherentDSP 0/1/0/1 tti expected ascii 5678
RP/0/RP0/CPU0:ios(config)#commit
Fri Mar 15 08:56:12.293 UTC
RP/0/RP0/CPU0:ios(config)#exit
RP/0/RP0/CPU0:ios#show controllers coherentDSP 0/1/0/1
Fri Mar 15 08:56:33.910 UTC
Port : CoherentDSP 0/1/0/1
Controller State : Down
Inherited Secondary State : Normal
Configured Secondary State : Normal
Derived State : In Service
Loopback mode : None<br>
BER Thresholds : SF =
                                      SF = 1.0E-5 SD = 1.0E-7
Performance Monitoring 1988 i Enable : Enable
Alarm Information:
LOS = 1 LOF = 0 LOM = 0
OOF = 0 OOM = 0 AIS = 0IAE = 0 BIAE = 0 SF BER = 0
```
Ш

```
SD_BER = 0 BDI = 3 TIM = 1
FCMISMATCH = 0 FEC-UNC = 0Detected Alarms : BDI TIM
Bit Error Rate Information
PREFEC BER : 8.2E-03
POSTFEC BER : 0.0E+00
OTU TTI Sent
   OPERATOR SPECIFIC ASCII : 1234
                               :
   OPERATOR SPECIFIC HEX : 31323334000000000000000000000000
                               : 00000000000000000000000000000000
OTU TTI Received
   OPERATOR SPECIFIC ASCII : 1234
                               :
   OPERATOR SPECIFIC HEX : 31323334000000000000000000000000
                               : 00000000000000000000000000000000
OTU TTI Expected
   OPERATOR SPECIFIC ASCII : 5678
                               :
   OPERATOR SPECIFIC HEX : 35363738000000000000000000000000
                               : 00000000000000000000000000000000
FEC mode : Soft-Decision 27
AINS Soak : None
AINS Timer : 0h, 0m
AINS remaining time \cdot 0 seconds
```
## **Configure TTI on OTN-XP Card**

You can configure the TTI sent or expected string in the full ASCII format, or Source Access Point Identifier (SAPI)/Destination AccessPoint Identifier (DAPI) format on OTU, ODU, ODU-flex, ODUCn, and coherentDSP controllers for the OTN-XP card.

From R7.3.1 onwards, coherentDSP controller supports only the full ASCII string format.

From R7.3.2 onwards, coherentDSP controller supports SAPI/DAPI string format in addition to the full ASCII string format.

You can configure TTI for the following muxponder modes:

- 10G-Grey-MXP
- 4x100G-MXP-400G-TXP

The following table lists the ASCII format that is supported on each muxponder mode for TTI:

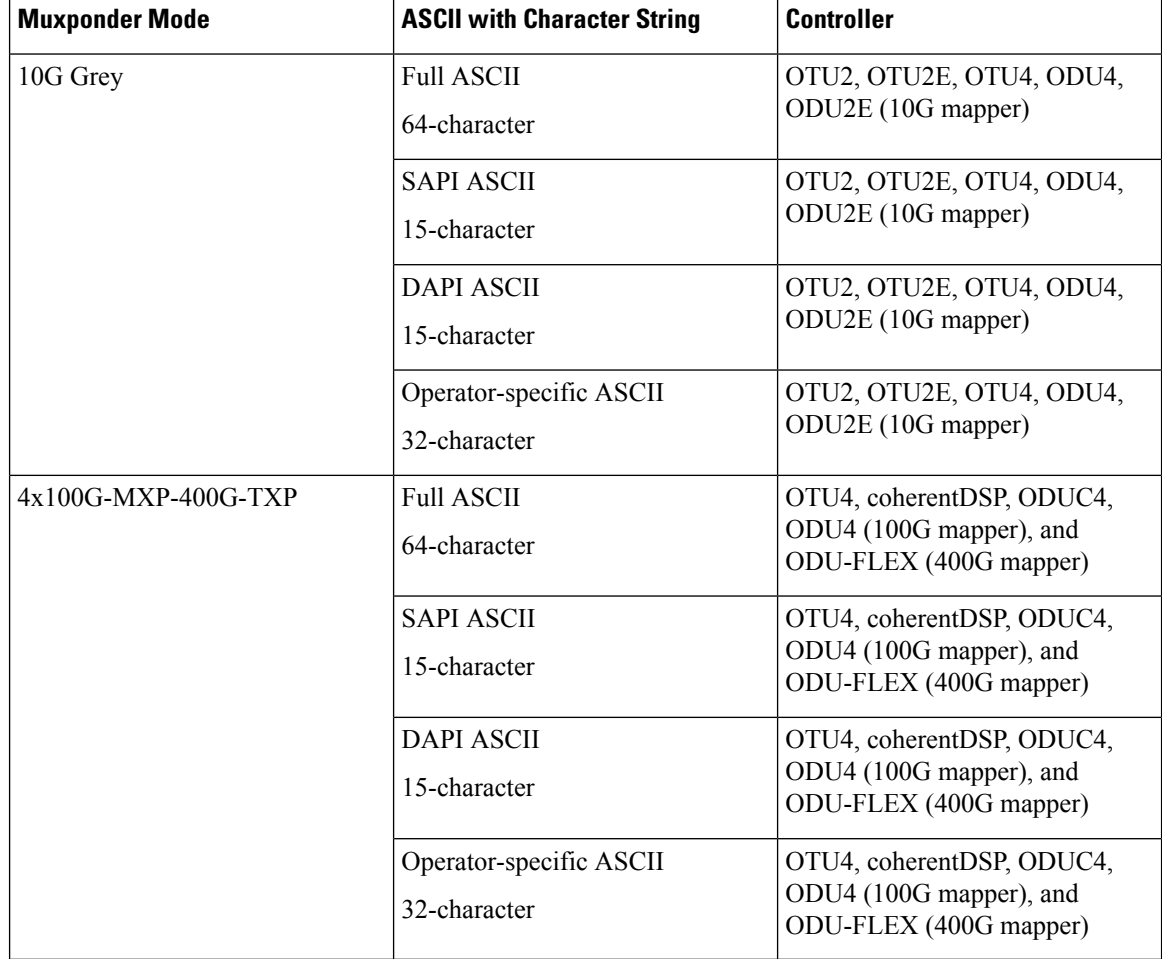

**Table 2: ASCII Format Supported on Each Muxponder Mode**

To configure TTI, use the following commands:

## **configure**

**controller** *controller-type R/S/I/P* **tti** {**sent | expected**} {**ascii | sapi ascii | dapi ascii | operator-specific ascii** } *tti-string*

**commit**

 $\overline{\mathscr{C}}$ 

Ú

**Note** We recommend that you configure TTI in the SAPI/DAPI ASCII format.

## **Restriction**

• For OC192 and STM 64 payloads, configure both sides for ASCII and hex on mapper ODU2.

• For OC192 and STM 64 payloads, do not edit operator specific hex on mapper ODU2. Instead, delete and create the operator specific hex.

The following is a sample configuration on ODU4 controller:

```
RP/0/RP0/CPU0:ios#configure
Thu Sep 30 17:19:11.804 UTC
Current Configuration Session Line User Date Lock Lock Lock<br>00001000-00005c15-00000000 vty0 root Thu Sep 30 11:50:12 2021
00001000-00005c15-00000000 vty0 root Thu Sep 30 11:50:12 2021
RP/0/RP0/CPU0:ios(config)#controller odU4 0/1/0/12/7 tti sent sapi ascii cisco123
RP/0/RP0/CPU0:ios(config)#controller odU4 0/1/0/12/7 tti expect sapi ascii 123cisco
RP/0/RP0/CPU0:ios(config)#controller odU4 0/1/0/12/7 tti sent dapi ascii dapistring123
RP/0/RP0/CPU0:ios(config)#controller odU4 0/1/0/12/7 tti expected dapi ascii 123stringdapi
RP/0/RP0/CPU0:ios(config)#controller odU4 0/1/0/12/7 tti sent operator-specific ascii
operation123
RP/0/RP0/CPU0:ios(config)#controller odU4 0/1/0/12/7 tti expected operator-specific ascii
123operator
RP/0/RP0/CPU0:ios(config)#commit
Thu Sep 30 17:21:49.521 UTC
RP/0/RP0/CPU0:ios(config)#end
```
The following is a sample output of the TTI configuration on the ODU4 controller:

```
RP/0/RP0/CPU0:ios#show controllers odU4 0/1/0/12/7
Thu Sep 30 17:22:30.658 UTC
Port : ODU4 0/1/0/12/7
Controller State : Down
Inherited Secondary state : Normal
Configured Secondary state : Normal
Derived State : In Service
Loopback mode : None
BER Thresholds : SF = 1.0E-6 SD = 1.0E-7
Performance Monitoring \qquad \qquad : Enable
Path Monitoring Mode \qquad \qquad : Operational
PM TIM-CA state : Disable : Disable
Alarm Information:
AIS = 3 IAE = 0 BIAE = 0SF BER = 0 SD BER = 0 BDI = 1
OCI = 0 LCK = 2 PTIM = 0
TIME = 1<br> <math>CSF = 0<br> GFP I.FD = 0GFP LOCS = 0 GFP LOCCS = 0 GFP UPM = 0Detected Alarms : TIM
ODU TTI Sent
   SAPI ASCII : c i s c o 1 2 3
   SAPI HEX : 00636973636F31323300000000000000
   DAPI ASCII : da p i s t r i n g 1 2 3
   DAPI HEX : 0064617069737472696E673132330000
   OPERATOR SPECIFIC ASCII : operation123
   OPERATOR SPECIFIC HEX :
6F7065726174696F6E3132330000000000000000000000000000000000000000
ODU TTI Received
ODU TTI Expected
   SAPI ASCII : 1 2 3 c i s c o
   SAPI HEX : 00313233636973636F00000000000000
   DAPI ASCII : 1 2 3 s t r i n g d a p i
   DAPI HEX : 00313233737472696E67646170690000
   OPERATOR SPECIFIC ASCII : 123operator
   OPERATOR SPECIFIC HEX
3132336F70657261746F72000000000000000000000000000000000000000000
```
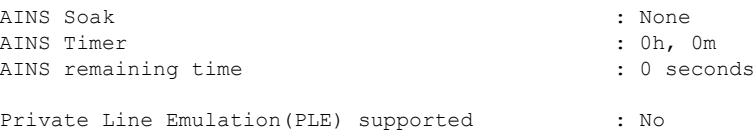

#### You can configure TTI on OTUCn-REGEN mode on the OTN-XP Card.

The following sample displays how to configure TTI on a coherent DSP controller port 12 on the OTUCn-REGEN mode.

```
Mon Dec 27 12:03:53.642 UTC
RP/0/RP0/CPU0:ios(config)#controller CoherentDSP 0/3/0/12 tti sent ascii 1234cisco
RP/0/RP0/CPU0:ios(config)#commit
Mon Dec 27 12:03:54.333 UTC
RP/0/RP0/CPU0:ios(config)#end
Mon Dec 27 12:03:55.434 UTC
RP/0/RP0/CPU0:ios(config)#controller CoherentDSP 0/3/0/12 tti expected ascii cisco1234
RP/0/RP0/CPU0:ios(config)#commit
Mon Dec 27 12:03:56.137 UTC
RP/0/RP0/CPU0:ios(config)#end
```
## The following sample verifies the TTI configuration on the inverse muxponder configured on the OTUCn-REGEN mode.

```
RP/0/RP0/CPU0:ios#show controllers coherentDSP 0/0/0/12
Tue May 24 17:49:14.301 UTC
```

```
Port : CoherentDSP 0/0/0/12
Controller State \begin{array}{ccc} \text{Content} & \text{[I]} \\ \text{Inheritical Secondary State} & \text{[II]} \\ \end{array}Inherited Secondary State
Configured Secondary State : Normal
Derived State \qquad \qquad : In Service
Loopback mode : None
BER Thresholds<br>
Performance Monitoring<br>
\begin{array}{ccc} \text{BER} & \text{SFE} = 1.0E-5 & \text{SD} = 1.0E-7 \\ \text{Performance Monitoring} & \text{SFE} = 1.0E-5 & \text{SDE} = 1.0E-7 \end{array}Performance Monitoring
Bandwidth : 400.0Gb/s
Alarm Information:
LOS = 0 LOF = 0 LOM = 0OOF = 0 OOM = 0 AIS = 0IAE = 0 BIAE = 0 SF BER = 0
SD BER = 0 BDI = 1 TIM = 1
FCMISMATCH = 0 FEC-UNC = 0 FLEXO_GIDM = 0FLEXO-MM = 0 FLEXO-LOM = 0 FLEXO-RDI = 0FLEXO-LOF = 0
Detected Alarms : None
Bit Error Rate Information
PREFEC BER : 1.55E-04
POSTFEC BER : 0.00E+00
Q-Factor : 11.10 dB
Q-Margin : 4.70dB
OTU TTI Sent
   FULL TTI ASCII : cisco123
                                       :
   FULL TTI HEX : 636973636F3132330000000000000000
                                      : 00000000000000000000000000000000
OTU TTI Received
   FULL TTI ASCII : 123cisco
                                      :
    FULL TTI HEX : 313233636973636F0000000000000000
```
Ш

```
: 00000000000000000000000000000000
OTU TTI Expected
   FULL TTI ASCII : 123cisco
                                 :
   FULL TTI HEX : 313233636973636F0000000000000000
                                : 00000000000000000000000000000000
FEC mode : O_FEC
Flexo-Mode : Enable
Flexo Details:
     \begin{array}{ccc} \texttt{Tx} & \texttt{GID} & \texttt{::} & 1 \\ \end{array}TX IID : 1, 2, 3, 4,
     Rx GID : 1RX IID : 1, 2, 3, 4,
AINS Soak : None
AINS Timer : 0h, 0m
AINS remaining time \cdot 0 seconds
RP/0/RP0/CPU0:ios#
RP/0/RP0/CPU0:ios#show running-config controller coherentDSP 0/0/0/12
Tue May 24 17:49:21.749 UTC
controller CoherentDSP0/0/0/12
tti
 expected ascii 123cisco
 sent ascii cisco123
!
!
```
### **Configure TTI on Inverse Muxponder Configuration on the OTN-XP Card**

The following sample displays how to configure TTI on a coherent DSP controller port 12 on the OTN-XP in inverse muxponder configuration mode.

## $\mathscr{D}$

**Note** TTI configuration is not supported on the DSP controller port 13.

```
RP/0/RP0/CPU0:ios#configure
Thu Sep 30 14:18:13.288 UTC
RP/0/RP0/CPU0:ios(config)#controller coherentDSP 0/2/0/12
RP/0/RP0/CPU0:ios(config-CoDSP)#tti sent sapi ascii cisco
RP/0/RP0/CPU0:ios(config-CoDSP)#commit
```
The following sample verifies the TTI configuration on the inverse muxponder configured on the OTN-XP Card.

```
RP/0/RP0/CPU0:ios#show controllers coherentDSP 0/2/0/12
Thu Sep 30 14:19:05.367 UTC
Port : CoherentDSP 0/2/0/12
Controller State : Up
Inherited Secondary State : Normal
Configured Secondary State : Maintenance : Maintenance
Derived State : Maintenance : Maintenance
Loopback mode \begin{array}{ccc} \text{Loopback mode} & \text{Loopback mode} \end{array} : Internal \begin{array}{ccc} \text{BER Thresholds} & \text{SF = 1.0} \end{array}SF = 1.0E-5 SD = 1.0E-7
Performance Monitoring extending the state of the Enable
Bandwidth : 200.0Gb/s
```
Alarm Information:

```
LOS = 2 LOF = 0 LOM = 0OOF = 1 OOM = 0 AIS = 1IAE = 0 BIAE = 0 SF BER = 0
SD BER = 0 BDI = 0 TIM = 0
FECMISMATICH = 0 FEC-UNC = 0 FLEXO GIDM = 0FLEXO-MM = 0 FLEXO-LOM = 0 FLEXO-RDI = 1
FLEXO-LOF = 0
Detected Alarms : None
Bit Error Rate Information
PREFEC BER : 4.11E-09
POSTFEC BER : 0.00E+00
Q-Factor : 14.90 dB
Q-Margin : 8.60dB
OTU TTI Sent
  SAPI ASCII : c i s c o
                          SAPI HEX : 00636973636F00000000000000000000
  DAPI ASCII :
  DAPI HEX :
  OPERATOR SPECIFIC ASCII :
  OPERATOR SPECIFIC HEX :
CDCDCDCDED00DBBE2100000000000000050D9D29AD7F00007603BADC7698BADC
OTU TTI Received
  SAPI ASCII : c i s c o
  SAPI HEX : 00636973636F00000000000000000000
FEC mode : O_FEC
Flexo-Mode : Enable
Flexo Details:
    Tx GID : 1
    TX IID : 1, 2,
    Rx GID : 1RX IID : 1, 2,Flexo Peers Information:
    Controller : CoherentDSP0_2_0_13
    OTUCn rate : OTUC2
AINS Soak : None
AINS Timer : 0h, 0m
AINS remaining time \cdot 0 seconds
```
#### **Enable TIM CA on Path Monitoring Layer**

You can enable Trace Identifier Mismatch (TIM) consequent action (CA) on the Path Monitoring (PM) layer using the **pm-tim-ca** command on mapper ODUs for Ethernet controller. The TTI transmit string in the SAPI/DAPI format is not configurable on ODUs that are transparent.

For example, the clients that are supported are ODU4, ODU2, and ODU2E, and lower-order ODUs such as ODU2 or ODU2E.

You can configure **pm-tim-ca** only on mapper ODUs such as ODU2E (10G mapper), ODU4 (100G mapper), and ODU-FLEX (400G mapper).

To configure**pm-tim-ca** on mapper ODU in the 4x100G-MXP-400G-TXP muxponder mode, use the following commands

### **configure**

**controller** *controller-type R/S/I/P*

Ш

**pm-tim-ca**

**commit**

## <span id="page-40-0"></span>**Troubleshoot the Trunk Port**

## **Procedure**

**Step 1 show controller coherentDSP** *R/S/I/P*

Displays details of the coherent DSP controller.

#### **Example:**

```
RP/0/RP0/CPU0:ios# show controller coherentDSP 0/0/0/0
Tue Feb 25 11:26:08.235 UTC
Port : CoherentDSP 0/0/0/0
Controller State : Up
Inherited Secondary State : Normal
Configured Secondary State : Normal
Derived State : In Service
Loopback mode : None
BER Thresholds \begin{array}{ccc} \cdot & \cdot & \cdot \\ \cdot & \cdot & \cdot \\ \cdot & \cdot & \cdot \end{array} \begin{array}{ccc} \cdot & \cdot & \cdot \\ \cdot & \cdot & \cdot \\ \cdot & \cdot & \cdot \end{array} \begin{array}{ccc} \cdot & \cdot & \cdot \\ \cdot & \cdot & \cdot \\ \cdot & \cdot & \cdot \end{array}Performance Monitoring \qquad \qquad : Enable Bandwidth \qquad \qquad : 50.0Gb,
                                        : 50.0Gb/sAlarm Information:
LOS = 1 LOF = 0 LOM = 0OOF = 0 OOM = 0 AIS = 0IAE = 0 BIAE = 0 SF BER = 0
SD BER = 0 BDI = 0 TIM = 0
FECMISMATCH = 0 FEC-UNC = 0Detected Alarms : None
Bit Error Rate Information
PREFEC BER : 0.00E+00
POSTFEC BER
Q-Factor : 0.00 dB
Q-Margin : -5.00 dB<br>Instantaneous O margin : 0 dBInstantaneous Q_margin
TTI :
      Remote IP addr : 0.0.0.0
FEC mode : Soft-Decision 15
AINS Soak : None
AINS Timer : 0h, 0m
AINS remaining time \cdot 0 seconds
```
In the above output, you can verify the state of the controller and also verify the alarms related to the trunk port.

### **Step 2 show controller optics** *R/S/I/P*

Displays details of the optics controller.

### **Example:**

RP/0/RP0/CPU0:ios# **show controller optics 0/1/0/3** Thu Feb 21 19:45:41.088 UTC Controller State: Up Transport Admin State: Automatic In Service Laser State: On LED State: Green Optics Status Optics Type: Grey optics Alarm Status: ------------- Detected Alarms: None LOS/LOL/Fault Status: Alarm Statistics: ------------<br>HIGH-RX-PWR = 0  $LOW-RX-PWR = 0$ HIGH-TX-PWR = 0 LOW-TX-PWR = 0  $HIGH-LBC = 0$   $HIGH-DGD = 0$  $OOR-CD = 0$   $OSNR = 0$ <br> $WUL-OOL = 0$   $MER = 0$  $WUL-OOL = 0$ IMPROPER-REM = 0 TX-POWER-PROV-MISMATCH = 0 Performance Monitoring: Enable THRESHOLD VALUES ---------------- Parameter **High Alarm Low Alarm High Warning Low Warning** ------------------------ ---------- --------- ------------ -----------  $\begin{array}{c} 0.0 \\ 0.0 \\ 0.00 \end{array}$ Tx Power Threshold(dBm) 3.5 -10.1 0.0 0.0 0.0<br>
LBC Threshold(mA)  $N/A$   $N/A$  0.00 0.00 LBC Threshold(mA)  $N/A$   $N/A$  0.00 0.00 LBC High Threshold = 98 % Polarization parameters not supported by optics Total TX Power = 6.39 dBm Total RX Power = 5.85 dBm Lane Laser Bias TX Power RX Power Output Frequency ---- ---------- ---------- ---------- ---------------- 1 75.0 % 0.59 dBm 0.63 dBm 230.43 THz 2 68.6 % 0.06 dBm -0.68 dBm 230.43 THz 3 69.0 % 0.26 dBm -0.63 dBm 230.43 THz 4 69.1 % 0.56 dBm -0.10 dBm 230.43 THz Transceiver Vendor Details Form Factor : QSFP28 Name : CISCO-FINISAR Part Number : FTLC1152RGPL-C2

×

```
Serial Number : FNS22150LEC
      PID : QSFP-100G-CWDM4-S
      VID : V02
      CISCO-FINISAR
      Date Code(yy/mm/dd) : 18/04/11
      Fiber Connector Type: LC
      Sonet Application Code: Not Set
      Ethernet Compliance Code: 100GBASE-CWDM4
Transceiver Temperature : 32 Celsius
AINS Soak : Running
```
AINS Timer : 0h, 15m AINS remaining time : 771 seconds

In the above output, you can verify the state of the controller, LED state, TX power, RX power, OSNR, and the alarms.

**Step 3** If there is an LOS alarm on the trunk port, verify the fiber continuity to the port of NCS 1004 and fix the fiber connection.

#### **What to do next**

Verify the performance monitoring parameters of the Optics, Ethernet, and coherent DSP controllers. For more information, see #unique 13.

## <span id="page-42-0"></span>**Troubleshoot a Failed Commit Configuration**

Use the **show configuration failed** command to get information on why the configuration failed.

```
RP/0/RP0/CPU0:ios(config-hwmod-mxp)#show configuration failed
Fri Nov 26 15:27:22.629 UTC
!! SEMANTIC ERRORS: This configuration was rejected by
!! the system due to semantic errors. The individual
!! errors with each failed configuration command can be
!! found below.
hw-module location 0/0
mxponder-slice 0
 client-port-rate 1 client-type 400GE
!!% Total group bandwidth exceeds the limit: Total group bandwidth exceeds the limit
!
!
end
```
## <span id="page-42-1"></span>**Verify the Performance Monitoring Parameters of Controllers**

Performance monitoring (PM) parameters are used by service providers to gather, store, set thresholds for, and report performance data for early detection of problems. The user can retrieve both current and historical PM counters for the various controllers in 10 seconds, 15 minutes and 1 day intervals.

## **Procedure**

show controllers *controllertype R/S/I/P* { pm { current | history } { 30 sec | 15-min | 24-hour } { optics | **ether | fec | otn }** *linenumber* }

The following sample output displays the current performance monitoring parameters of the Optics controller in 15-minute intervals. Client optics have four lanes.

RP/0/RP0/CPU0:ios#show controller optics 0/1/0/3 pm current 15-min optics 3

```
Sat Feb 9 19:33:42.480 UTC
```
Optics in the current interval [19:30:00 - 19:33:42 Sat Feb 9 2019]

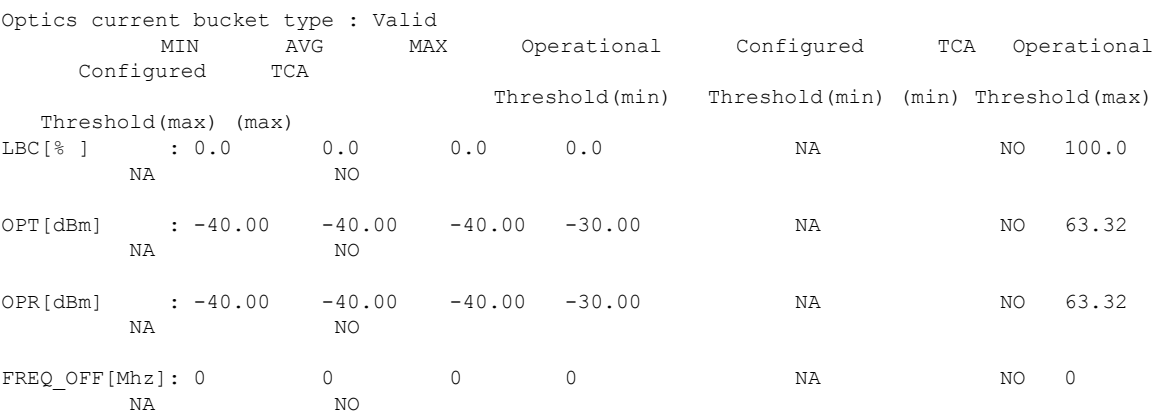

The following sample output displays the current performance monitoring parameters of the Optics controller in 15-minute intervals. Trunk optics have one lane.

RP/0/RP0/CPU0:ios#show controller optics 0/2/0/1 pm current 15-min optics 1

Sat Feb 9 11:19:15.234 UTC

Optics in the current interval [11:15:00 - 11:19:15 Sat Feb 9 2019]

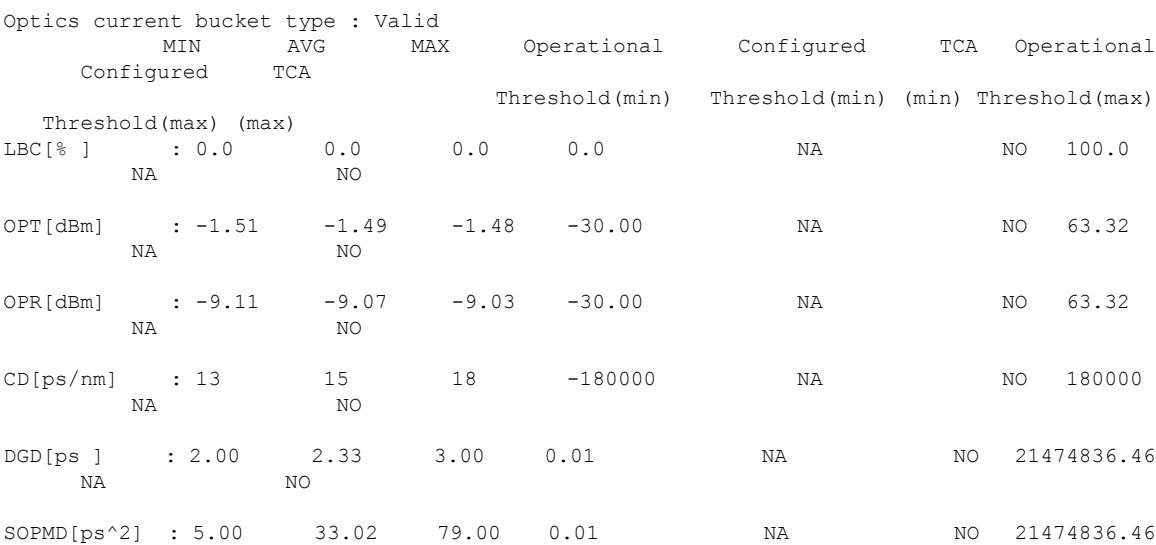

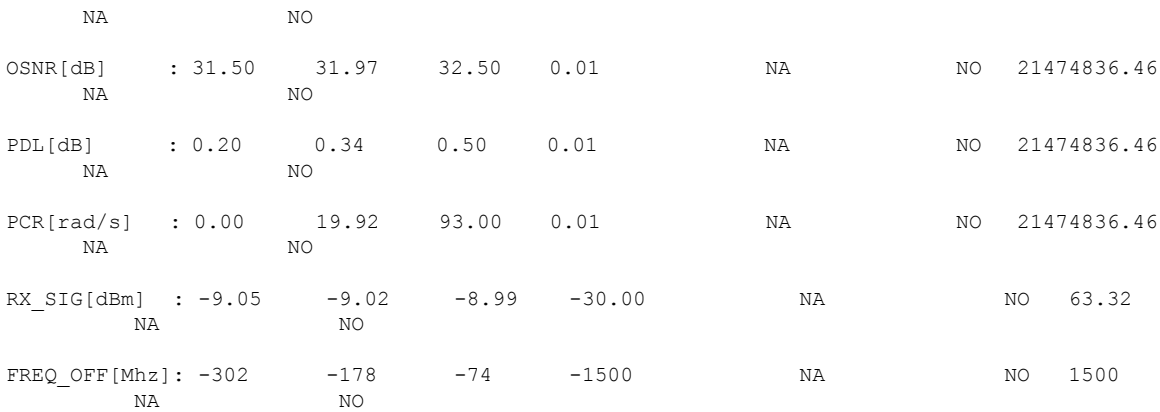

## The following sample output displays the current performance monitoring parameters of the Ethernet controller 15-minute intervals.

RP/0/RP0/CPU0:ios#show controller HundredGigECtrlr 0/1/0/2 pm current 15-min ether Fri Aug 30 00:37:53.527 UTC

ETHER in the current interval [00:30:00 - 00:37:53 Fri Aug 30 2019]

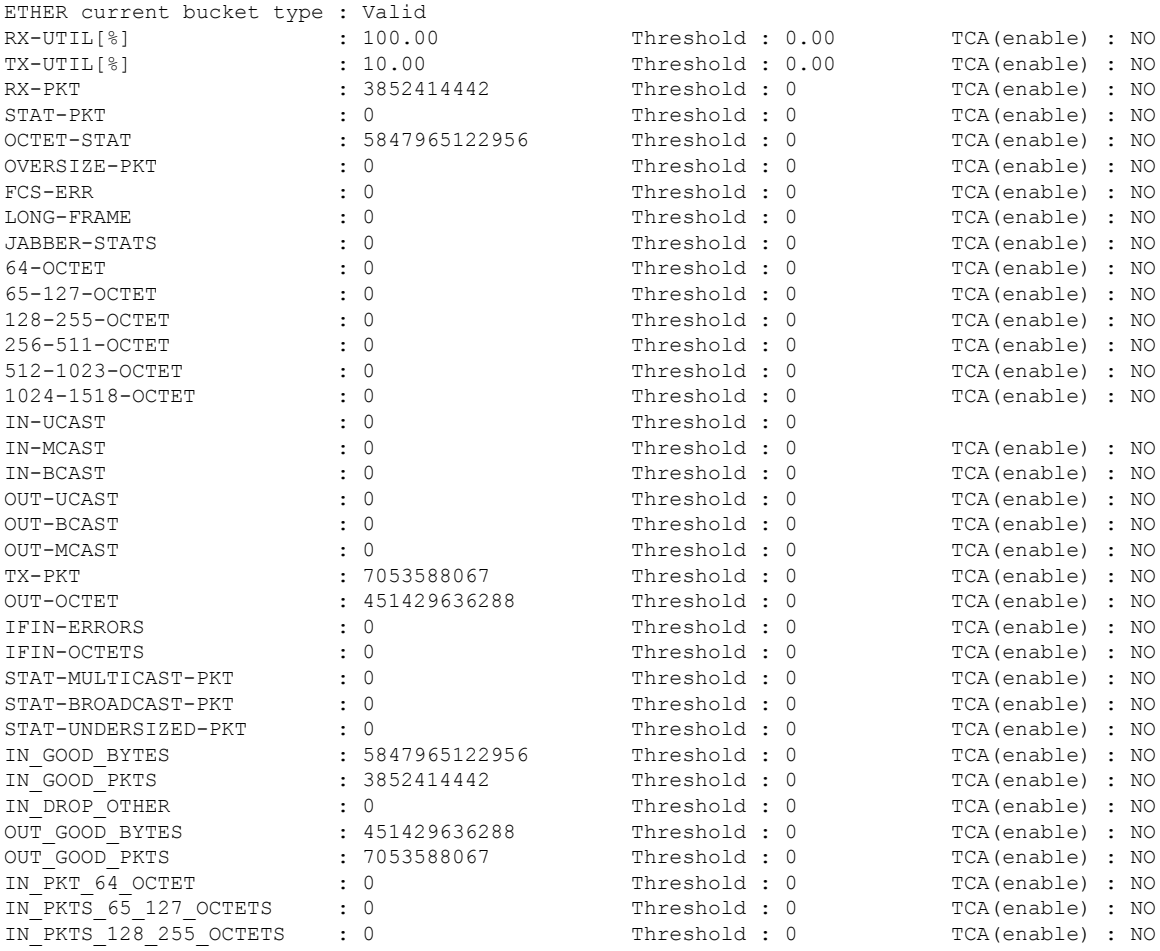

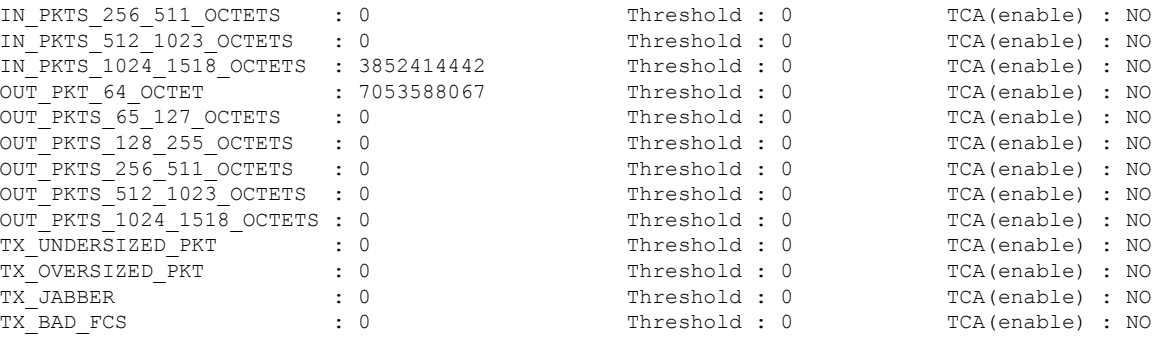

The following sample output displays the current performance monitoring parameters of the Coherent DSP controller 15-minute intervals.

RP/0/RP0/CPU0:ios#show controller coherentDSP 0/2/0/1 pm current 15-min fec

Sat Feb 9 11:23:42.196 UTC

g709 FEC in the current interval [11:15:00 - 11:23:42 Sat Feb 9 2019] FEC current bucket type : Valid EC-BITS : 291612035786 Threshold : 903330 TCA(enable) : YES UC-WORDS : 0 Threshold : 5 TCA(enable) : YES MIN AVG MAX Threshold TCA Threshold TCA (min) (enable) (max) (enable) PreFEC BER : 7.1E-03 7.2E-03 8.1E-03 0E-15 NO 0E-15 NO<br>PostFEC BER : 0E-15 0E-15 0E-15 0E-15 NO 0E-15 NO

The following sample output displays the current performance monitoring parameters of the optics controller 10-second intervals as flexi-bin.

RP/0/RP0/CPU0:ios#show controllers optics 0/0/0/0 pm current flex-bin optics 1 Thu May 21 07:43:38.964 UTC

PostFEC BER : 0E-15 0E-15 0E-15 0E-15 NO 0E-15 NO

Optics in the current interval [07:43:30 - 07:43:38 Thu May 21 2020]

Flexible bin interval size: 10 seconds

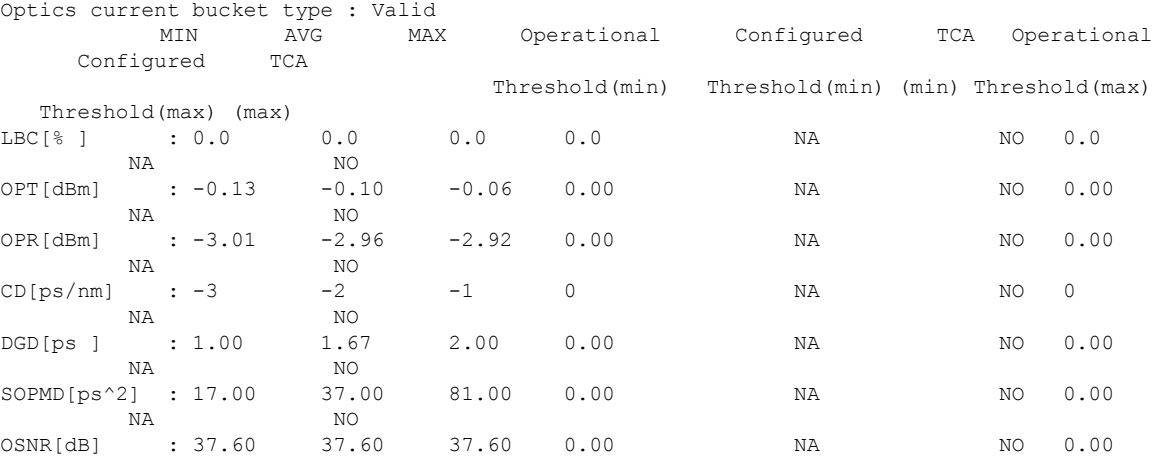

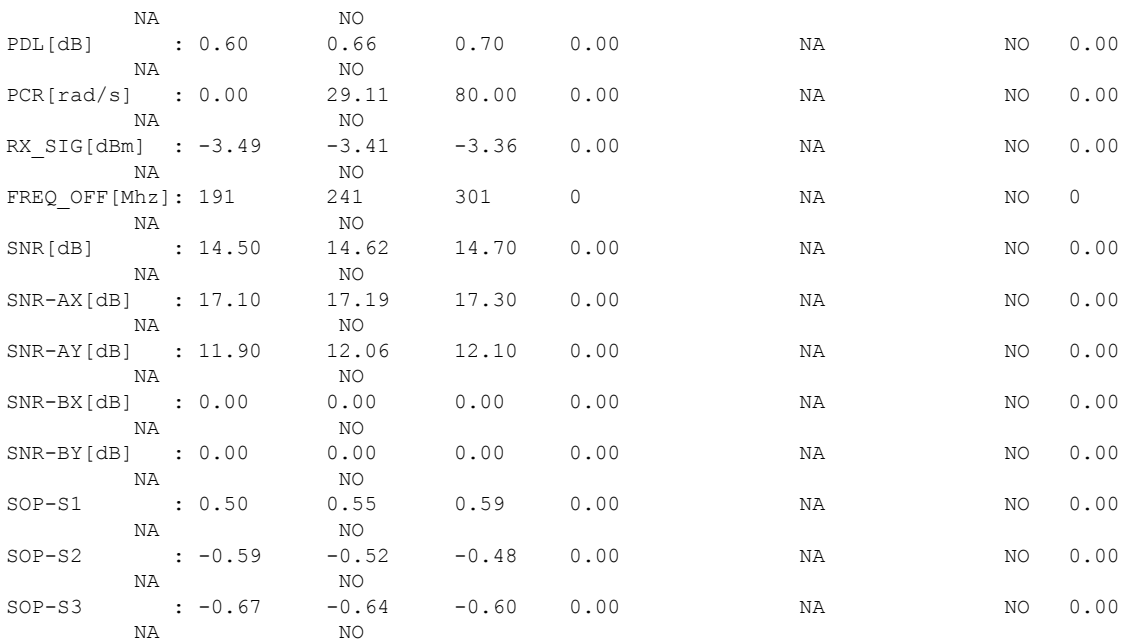

Last clearing of "show controllers OPTICS" counters never

# <span id="page-46-0"></span>**Using SNMP for Troubleshooting**

The supported MIBs in NCS 1004 are documented in the *SNMP* chapter of *Configuration Guide for Cisco NCS 1004*.

## **Procedure**

Use the following commands in EXEC mode to verify and monitor the SNMP for network monitoring and management.

- show snmp Displays the status of SNMP communications.
- show snmp mib access Displays the counters per OID that indicate the number of times an operation was done on an OID.
- show snmp mib access time Displays the timestamp of the last operation on an OID.
- show snmp trace requests Displays a log of the high level PDU processing trace points.
- debug snmp packet Displays information about every SNMP packet sent or received by NCS 1004.
- debug snmp requests Displays information about every SNMP request made by the SNMP manager.

## <span id="page-47-0"></span>**Using Netconf for Troubleshooting**

Netconf provides mechanisms to install, manipulate, and delete the configuration of network devices. The Netconf protocol provides a set of operations to manage device configurations and retrieve device state information.

Use the following commands in EXEC mode to retrieve device state information.

### **Before you begin**

- Verify the installation of k9sec package.
- Generate the crypto key for SSH using the **crypto key generate dsa** command.

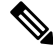

If you access NCS 1004 after regenerating the crypto key, you must remove the **~/.ssh/known\_hosts** file as there will be a key mismatch between the host and NCS 1004. **Note**

• Configure SSH.

```
RP/0/RP0/CPU0:ios# configure
RP/0/RP0/CPU0(config)# ssh server v2
RP/0/RP0/CPU0(config)# ssh server netconf port 830
RP/0/RP0/CPU0(config)# ssh server netconf vrf default
```
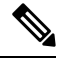

**Note** Port 830 is the default Netconf port.

• Configure Netconf.

```
RP/0/RP0/CPU0:ios# configure
RP/0/RP0/CPU0(config)# netconf-yang agent ssh
```
## **Procedure**

#### **Step 1 show netconf-yang clients**

Displays the client details for netconf-yang.

## **Example:**

```
RP/0/RP0/CPU0:ios# show netconf-yang clients
Fri Nov 26 15:28:50.942 UTC
No active netconf sessions found.
```
### **Step 2 show netconf-yang statistics**

Displays the statistical details for netconf-yang.

**Example:**

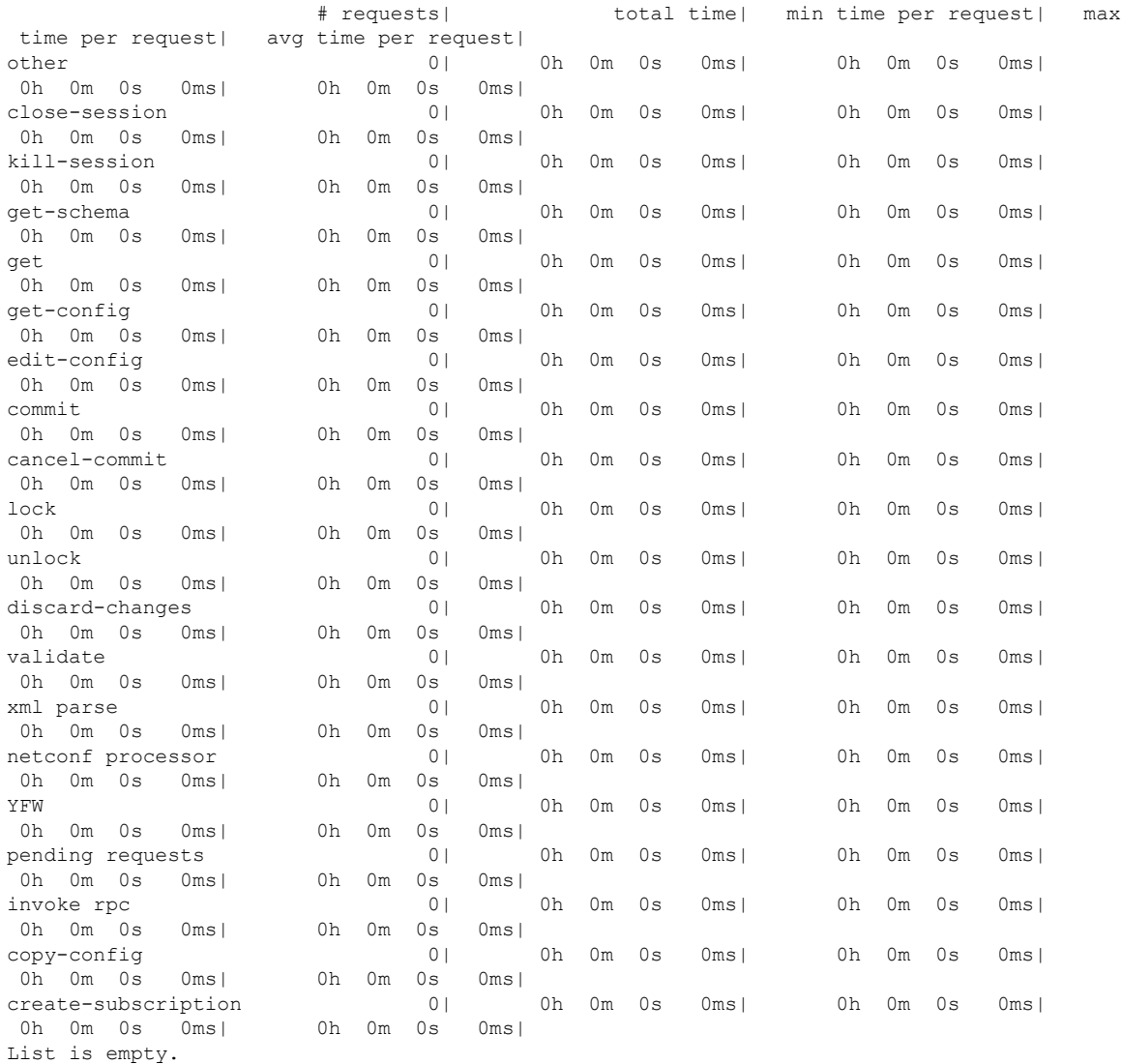

#### RP/0/RP0/CPU0:ios# **show netconf-yang statistics** Fri Nov 26 15:24:06.612 UTC Summary statistics

#### **Step 3 show netconf-yang trace**

#### Debugs and verifies Netconf.

## **Example:**

RP/0/RP0/CPU0:ios# **show netconf-yang trace** Fri Nov 26 15:29:31.430 UTC 68703 wrapping entries (203392 possible, 161152 allocated, 0 filtered, 68703 total) Nov 25 17:05:39.003 netconf/netconf.trace 0/RP0/CPU0 t8790 #61984: TRC: nc\_pxs\_ipc\_notify\_callback\_fn:319 IPC\_NOTIFY\_OPEN Nov 25 17:05:39.003 netconf/netconf.trace 0/RP0/CPU0 t8790 #61985: TRC: nc\_sm\_pxs\_notify\_callback\_fn:7243 New NETCONF SSH proxy client connection: 0x7f4868942c90 Nov 25 17:05:39.005 netconf/netconf.trace 0/RP0/CPU0 t8790 #61986: DBG: nc\_sm\_yf\_start\_session\_generate:877 cidl\_yfw\_request malloced 0x5607192903c0 Nov 25 17:05:39.005 netconf-yfw/brief.trace 0/RP0/CPU0 t8790 #61987: TRC: yfw\_trace:3389 ctx=0x5607173dc830,[Server->yfw] new session Nov 25 17:05:39.005 netconf-yfw/nacm.trace 0/RP0/CPU0 t8790 #61988: TRC:

yfw nacm req author enforcement:1342 ctx=0x5607173dcc70, [REQ] sess id: 0, <(null)> is not supported. Skip checking. Nov 25 17:05:39.006 netconf-yfw/processor.trace 0/RP0/CPU0 t8790 #61989: DBG: yfw\_request\_process:2702\_ctx=0x5607173da7a0,cidl\_yfw\_request 0x5607192903c0 Nov 25 17:05:39.006 netconf-yfw/brief.trace 0/RP0/CPU0 t8790 #61990: TRC: yfw request process:2704 ctx=0x5607173dc830,req cidl START SESSION == Nov 25 17:05:39.006 netconf-yfw/map.trace 0/RP0/CPU0 t8790 #61991: TRC: yfw map transform request:1719 ctx=0x5607173dd0b0,Start Nov 25 17:05:39.006 netconf-yfw/map.trace 0/RP0/CPU0 t8790 #61992: TRC: yfw\_map\_transform\_request:1763 ctx=0x5607173dd0b0,Mapping not required for this request. Nov 25 17:05:39.006 netconf-yfw/processor.trace 0/RP0/CPU0 t8790 #61993: DBG: yfw\_session\_create:174 ctx=0x5607173da7a0,assigned session-id=743885753 Nov 25 17:05:39.006 netconf-yfw/processor.trace 0/RP0/CPU0 t8790 #61994: TRC: yfw req session start:655 ctx=0x5607173da7a0,ses=0x560719330a50,op=11,yfw session not mdt 743885753 Nov 25 17:05:39.006 netconf-yfw/me.trace 0/RP0/CPU0 t8790 #61995: DBG: me\_session\_create:33072 ctx=0x5607173e9390,session create: usr=0x560719344b00,ses=0x560719330a60 Nov 25 17:05:39.006 netconf-yfw/me.trace 0/RP0/CPU0 t8790 #61996: TRC: me\_session\_create:33093  $ctx=0x5607173e9390$ , super user=0 Nov 25 17:05:39.006 netconf-yfw/me.trace 0/RP0/CPU0 t8790 #61997: TRC: me\_session\_xpath\_hash\_init:36053 ctx=0x5607173e9390,session\_id 743885753, init successfully Nov 25 17:05:39.011 netconf-yfw/nacm.trace 0/RP0/CPU0 t8790 #61998: TRC: yfw nacm session init:1664 ctx=0x5607173dcc70, sess id: 743885753, aaa nacm is enabled() rc:  $\cap$ Nov 25 17:05:39.011 netconf-yfw/brief.trace 0/RP0/CPU0 t8790 #61999: TRC: me session create:33164 ctx=0x5607173dc830,sess (0x560719290be0), session id: 743885753 Nov 25 17:05:39.011 netconf-yfw/me.trace 0/RP0/CPU0 t8790 #62000: DBG: me\_session\_create:33190 ctx=0x5607173e9390,Update session info: START Nov 25 17:05:39.015 netconf-yfw/bk.trace 0/RP0/CPU0 t8790 #62001: TRC: me bk sysdb auth user init:561 ctx=0x5607173f7d20, Using authorization methodlist 'default'. Nov 25 17:05:39.022 netconf-yfw/bk.trace 0/RP0/CPU0 t8790 #62002: TRC: sysdb backend session create:1715 ctx=0x5607173f7d20,auth user init succeess, caller ctx=0x560719292570 Nov 25 17:05:39.022 netconf-yfw/bk.trace 0/RP0/CPU0 t8790 #62003: DBG: sysdb backend session create:1719 ctx=0x5607173f7d20, SysDB backend session successfully created (0x56071929bb00). Nov 25 17:05:39.022 netconf-yfw/me.trace 0/RP0/CPU0 t8790 #62004: TRC: me noqt session create:35378 ctx=0x5607173e9390,creating non-QT backend session(s) Nov 25 17:05:39.022 netconf-yfw/calvados.trace 0/RP0/CPU0 t8790 #62005: TRC: calvados backend session create:1635 ctx=0x5607174650a0,tid=0x7f48e9e83840,calvados enqueued session 0x56071929bf40 Nov 25 17:05:39.022 netconf-yfw/calvados.trace 0/RP0/CPU0 t8790 #62006: TRC: calvados backend session create:1692 ctx=0x5607174650a0,tid=0x7f48e9e83840,calling dm execute Nov 25 17:05:39.022 netconf-yfw/me.trace 0/RP0/CPU0 t8790 #62007: TRC: me\_session\_create:33284 ctx=0x5607173e9390,Session ref count incremented (1) Nov 25 17:05:39.022 netconf-yfw/processor.trace 0/RP0/CPU0 t8790 #62008: DBG: yfw me request result check:590 ctx=0x5607173da7a0,ses=0x560719330a50,op=11,ME request success. Nov 25 17:05:39.022 netconf-yfw/bk.trace 0/RP0/CPU0 t8849 #62009: TRC: me bk sysdb auth request process:366 ctx=0x5607173f7d20, getting authorization taskmap of user (user ctx=0x56071929bb00). Nov 25 17:05:39.022 netconf-yfw/bk.trace 0/RP0/CPU0 t8849 #62010: TRC: me bk sysdb get user taskmap netconf ssh:107 ctx=0x5607173f7d20,agent name: netconf Nov 25 17:05:39.022 netconf-yfw/bk.trace 0/RP0/CPU0 t8849 #62011: TRC: me bk sysdb get user taskmap netconf ssh:142 ctx=0x5607173f7d20,Retrieving authorization taskmap from SSHd child handler, PID: 26449 Nov 25 17:05:39.022 netconf/netconf.trace 0/RP0/CPU0 t8790 #62012: DBG: nc\_sm\_ses\_timeout\_elapsed\_check\_timer\_set:6942 Setting abs and idle timeouts Nov 25 17:05:39.022 netconf-yfw/confd.trace 0/RP0/CPU0 t8864 #62013: TRC: calvados backend xdm wait:1001 ctx=0x56071747d3a0,tid=0x7f48694be700, [Calvados XDM threadpool] dm wait returned with 0 Nov 25 17:05:39.022 netconf-yfw/confd.trace 0/RP0/CPU0 t8864 #62014: DBG: calvados backend xdm dispatch:1012 ctx=0x56071747d3a0,tid=0x7f48694be700,CA API GET INSTANCE ref\_count:-8

## <span id="page-50-0"></span>**Verify Alarms**

You can view the alarm information using the **show alarms** command.

#### **Procedure**

**show alarms** [ **brief** [ **card| rack| system** ] [ **location** *location* ] [ **active |history** ] | **detail** [ **card | rack | system** ] [ **location** *location* ] [ **active | clients | history | stats** ] ]

--------------------------------------------------------------------------------------------------------- ----------------------------------------------------------------------------------------------------

Displays alarms in brief or detail.

#### **Example:**

RP/0/RP0/CPU0:ios# **show alarms brief card location 0/RP0/CPU0 active**

```
Wed Mar 4 06:10:55.959 UTC
```
------------------------------------------------------------------------------------ Active Alarms ------------------------------------------------------------------------------------ Location Severity Group Set Time Description ------------------------------------------------------------------------------------ 0/1 Major FPD\_Infra 03/02/2020 07:09:04 UTC One Or More FPDs Need Upgrade Or Not In Current State 0/2 Major FPD\_Infra 03/03/2020 14:27:33 UTC One Or More FPDs Need Upgrade Or Not In Current State 0/2 Major Ethernet 03/03/2020 20:33:33 UTC HundredGigECtrlr0/2/0/9 - Carrier Loss On The LAN 0/2 Critical Controller 03/03/2020 20:34:05 UTC Optics0/2/0/3 - Improper Removal 0/2 NotAlarmed OTN 03/03/2020 20:34:08 UTC ODU40/2/0/0/2 - OPUK Client Signal Failure 0/2 NotAlarmed OTN 03/03/2020 20:34:05 UTC ODU40/2/0/1/2 - OPUK Client Signal Failure RP/0/RP0/CPU0:ios# **show alarms brief card location 0/RP0/CPU0 active** Fri May 8 04:46:29.582 UTC ------------------------------------------------------------------------------------ Active Alarms ------------------------------------------------------------------------------------ Location Severity Group Set Time Description ------------------------------------------------------------------------------------ 0/2 NotReported OTN 05/07/2020 14:25:05 UTC ODU20/2/0/0/2/3 - Path Monitoring Alarm Indication Signal

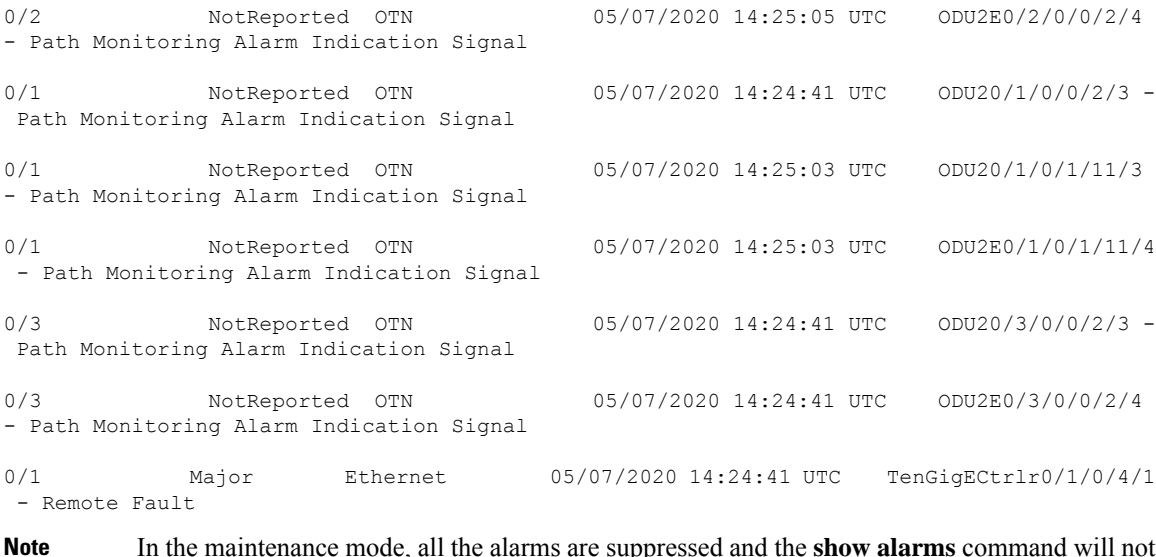

```
In the maintenance mode, all the alarms are suppressed and the show alarms command will not
show the alarms details. Use the show controllers controllertype R/S/I/P command to view the
client and trunk alarms.
```
## <span id="page-51-0"></span>**Using Onboard Failure Logging**

Onboard Failure Logging (OBFL) collects and stores boot, environmental, and critical hardware data in the nonvolatile flash memory of the CPU controller card. This information is used for troubleshooting, testing, and diagnosis if a failure or other error occurs. This data provides improved accuracy in hardware troubleshooting and root cause isolation analysis. The data collected includes field-replaceable unit (FRU) serial number, OS version, total run time, boot status, temperature and voltage at boot, temperature and voltage history, and other board specific errors.

#### **Procedure**

**show logging onboard** {**fmea** | **inventory** | **temperature** | **uptime** | **voltage**}

Displays OBFL data.

## **Example:**

The following example shows the *uptime* information.

sysadmin-vm:0\_RP0# **show logging onboard uptime**

```
OBFL Uptime Information For : 0/RP0
        * indicates incomplete time-sync while record was written
        ! indicates time reset backwards while system was running
     -----------------------------------------------------------------------------------
        UPTIME CARD INFORMATION
        -----------------------------------------------------------------------------------
        Entity Name : Value
  -----------------------------------------------------------------------------------
       Previous Chassis SN : CAT2311B0C5
```
 $\mathbf{l}$ 

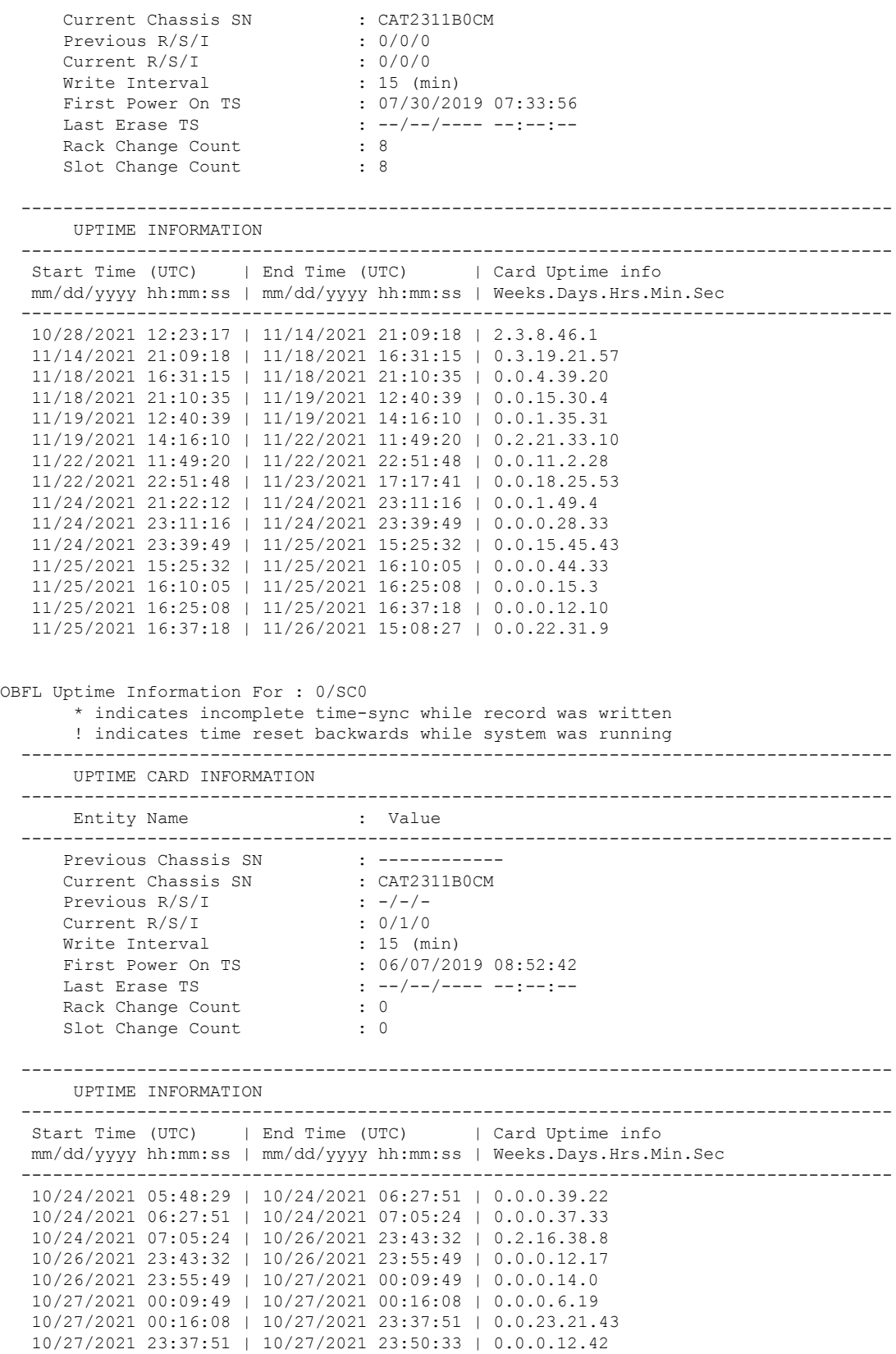

```
11/24/2021 21:22:12 | 11/24/2021 23:11:16 | 0.0.1.49.4
11/24/2021 23:11:16 | 11/24/2021 23:39:49 | 0.0.0.28.33
11/24/2021 23:39:49 | 11/25/2021 15:25:32 | 0.0.15.45.43
11/25/2021 15:25:32 | 11/25/2021 16:10:05 | 0.0.0.44.33
11/25/2021 16:10:05 | 11/25/2021 16:25:08 | 0.0.0.15.3
11/25/2021 16:25:08 | 11/25/2021 16:37:18 | 0.0.0.12.10
11/25/2021 16:37:18 | 11/26/2021 15:09:27 | 0.0.22.32.9
```
## <span id="page-53-0"></span>**Capture Logs**

## **Procedure**

#### **Step 1 show logging**

Displays the contents of the logging buffers. You can also view details of FPD upgrade failures.

#### **Example:**

```
RP/0/RP0/CPU0:ios# show logging
Fri Nov 26 15:03:48.886 UTC
Syslog logging: enabled (0 messages dropped, 0 flushes, 0 overruns)
    Console logging: Disabled
   Monitor logging: level debugging, 0 messages logged
   Trap logging: level informational, 0 messages logged
   Buffer logging: level debugging, 1025 messages logged
Log Buffer (2097152 bytes):
RP/0/RP0/CPU0:Nov 25 16:40:28.533 UTC: syslogd[155]: %SECURITY-XR_SSL-6-INFO : XR SSL info:
Setting fips register
RP/0/RP0/CPU0:Nov 25 16:40:36.323 UTC: cfgmgr-rp[120]: %MGBL-CONFIG-7-INTERNAL : Configuration
Manager was unable to find subtree for 'sh p service role daemon' partition. : cfgmgr-rp
: (PID=2522) : -Traceback= 7f1be3f92420 7f1be4bdd0c6 7f1be4bdd208 7f1be4bd74a4 7f1be4bd7e45
7f1be4bdb972 7f1be4bd7f0e 55e025a46170 55e025a42429 55e025a3168f
RP/0/RP0/CPU0:Nov 25 16:40:36.457 UTC: aib[291]: Registering with IM
RP/0/RP0/CPU0:Nov 25 16:40:36.661 UTC: cma_partner[350]: Packet received on undiscovered
module 160
RP/0/RP0/CPU0:Nov 25 16:40:37.113 UTC: ifmgr[142]: platform_pfi_ifh_get_if_alloc_info:
Setting pic
............
............
```
#### a) **logging buffered** *size*

Configures the size of the logging buffer. The range is from 2097152 to 125000000 bytes.

### **Example:**

RP/0/RP0/CPU0:ios(config)#logging buffered 3000000

## **Step 2 show tech-support ncs1004**

Creates a .tgz file that contains the dump of the configuration and show command outputs. This file provides system information for the Cisco Technical Support.

#### **Example:**

```
RP/0/RP0/CPU0:ios# show tech-support ncs1004
Fri Nov 26 15:05:28.996 UTC
++ Show tech start time: 2021-Nov-26.150529.UTC ++
Fri Nov 26 15:05:30 UTC 2021 Waiting for gathering to complete
..................................................................................................
Fri Nov 26 15:10:38 UTC 2021 Compressing show tech output
Show tech output available at 0/RP0/CPU0 :
/harddisk:/showtech/showtech-ncs1004-2021-Nov-26.150529.UTC.tgz
++ Show tech end time: 2021-Nov-26.151040.UTC ++
```
## **Step 3 show tech-support alarm-mgr**

Collects the Cisco support file for the alarm manager component.

## **Example:**

```
RP/0/RP0/CPU0:ios#show tech-support alarm-mgr
Fri Nov 26 15:06:06.916 UTC
++ Show tech start time: 2021-Nov-26.150607.UTC ++
Fri Nov 26 15:06:08 UTC 2021 Waiting for gathering to complete
.....
Fri Nov 26 15:06:23 UTC 2021 Compressing show tech output
Show tech output available at 0/RP0/CPU0 :
/harddisk:/showtech/showtech-alarm_mgr-2021-Nov-26.150607.UTC.tgz
++ Show tech end time: 2021-Nov-26.150624.UTC ++
```
#### **Step 4 admin**

Enters system admin EXEC mode.

### **Example:**

RP/0/RP0/CPU0:ios#**admin**

## **Step 5 show tech ncs1004-admin**

Collects show tech logs that can be copied to IOS XR hard disk.

**Example:**

```
sysadmin-vm:0_RP0# show tech ncs1004-admin
Thu May 5 15:22:08.520 UTC+00:00
++ Show tech start time: 2022-May-05.152208.UTC ++
Waiting for gathering to complete
......
Compressing show tech output
Show tech output available at
/misc/disk1//showtech/showtech-ncs1004-admin-2022-May-05.152208.UTC.tgz
Please collect show tech-support ctrace in addition to any sysadmin show-tech-support
collection
sysadmin-vm:0_RP0# run
Thu May 5 15:31:54.352 UTC+00:00
[sysadmin-vm:0_RP0:~]$scp
/misc/disk1/showtech/showtech-ncs1004-admin-2022-May-05.152208.UTC.tgz 192.0.2.3:/misc/disk1/
showtech-ncs1004-admin-2022-May-05.152208.UTC.tgz 100% 13MB
 12.8MB/s 00:00
```
[sysadmin-vm:0\_RP0:~]\$**exit**

## **What to do next**

You should gather the above information before calling the Cisco Technical Assistance Center (TAC).

# <span id="page-55-0"></span>**Verify Process Details and Crash Dump**

## **Procedure**

## **Step 1 show processes**

Displays information about active processes.

## **Example:**

The following example shows the output of the **show processes** command in the EXEC mode.

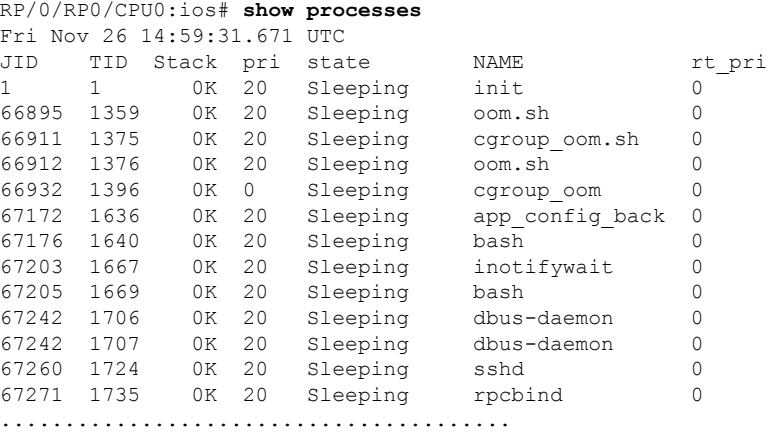

........................................

The following example shows the output of the **show processes** command in the system admin EXEC mode.

sysadmin-vm:0\_RP0# **show processes all location 0/rp0**

Fri Nov 26 15:01:44.450 UTC+00:00

--------------------------------------------------------------------- node: 0/RP0

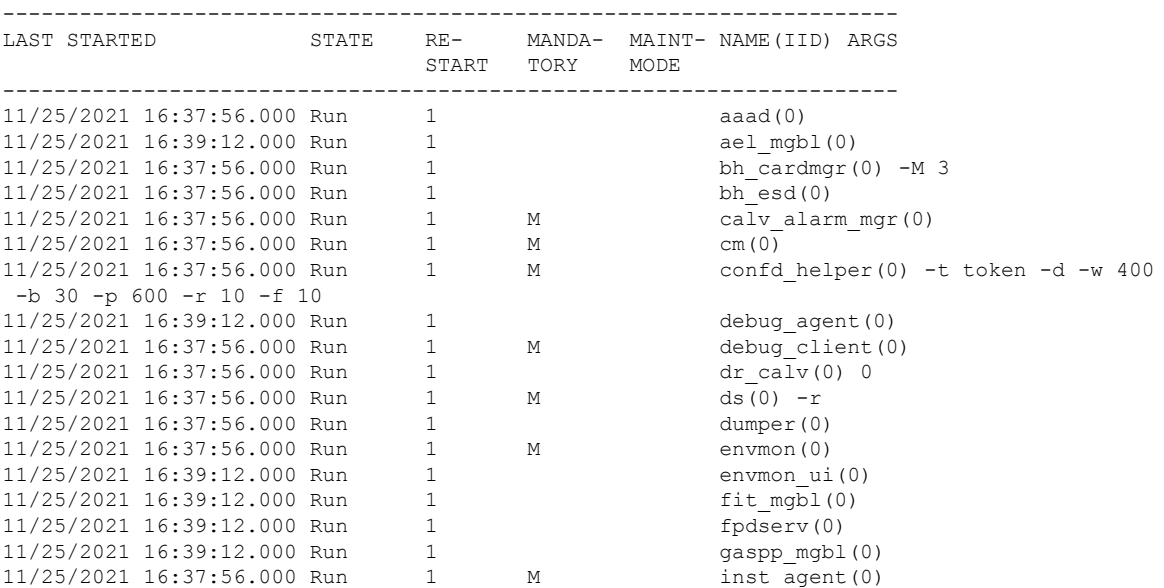

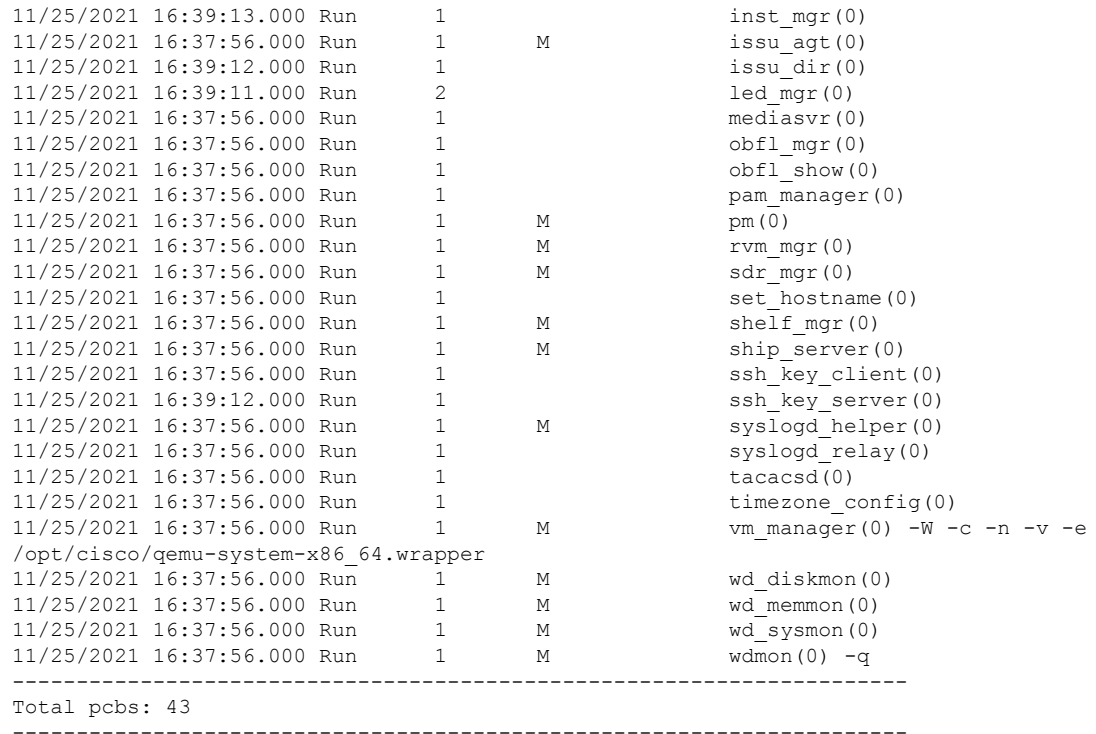

## **Step 2 show processes** *process-name*

Displays detailed information about a process.

#### **Example:**

```
RP/0/RP0/CPU0:ios#show processes dsr
Fri Nov 26 15:02:55.728 UTC
                Job Id: 53
                  PID: 2246
           Process name: dsr
        Executable path: /opt/cisco/XR/packages/ncs1004-iosxr-os-1.0.0.0-r751/all/bin/dsr
            Instance #: 1
            Version ID: 00.00.0000
              Respawn: ON
          Respawn count: 1
          Last started: Thu Nov 25 16:40:26 2021
          Process state: Run
          Package state: Normal
                 core: DUMPFALLBACK
             Max. core: 0
                Level: 11
             Mandatory: ON
          MaintModeProc: ON
             Placement: None
          startup_path:
/opt/cisco/XR/packages/ncs1004-iosxr-os-1.0.0.0-r751/all/init.d/dsr.init
                Ready: 0.375s
       Process cpu time: 2.050 user, 0.930 kernel, 2.980 total<br>TID Stack pri state MAME rt pri
JID TID Stack pri state NAME and the pri
53 2246 0K 20 Sleeping dsr 0
53 2330 0K 20 Sleeping lwm service thr 0
53 2331 0K 20 Sleeping qsm_service_thr 0
53 2336 0K 20 Sleeping dsr 0
      2377 0K 20 Sleeping dsr
```
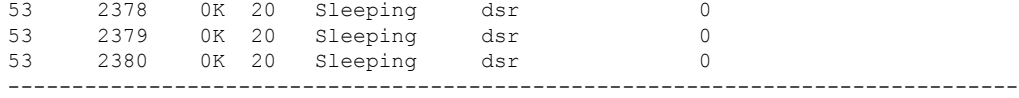

## **Step 3 show context**

Displays information about process crashes.

## **Example:**

RP/0/RP0/CPU0:ios# **show context** Fri Nov 26 15:03:26.008 UTC

node: node0\_RP0\_CPU0<br>-------------------------------------------------------------------------------------- No context

The command output is empty during system upgrade.